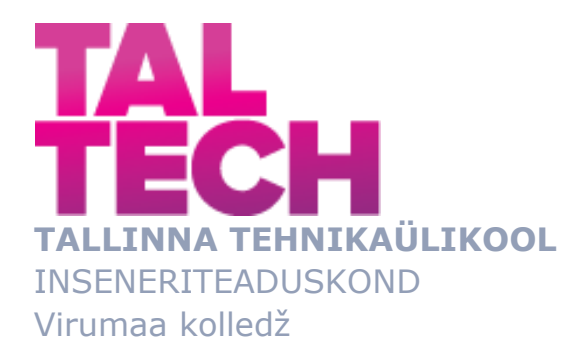

## **Ventilatsioonisüsteemi simulaatori juhtimisprogrammi ja visualisatsiooni loomine**

### **Creation of control program and visualisation of ventilation system simulator** TOOTMISE AUTOMATISEERIMISE ÕPPEKAVA LÕPUTÖÖ

Üliõpilane: Sergei Lušin Üliõpilaskood: 178633RDDR Juhendaja: Sergei Ponomar, lektor

Kohtla-Järve, 2021

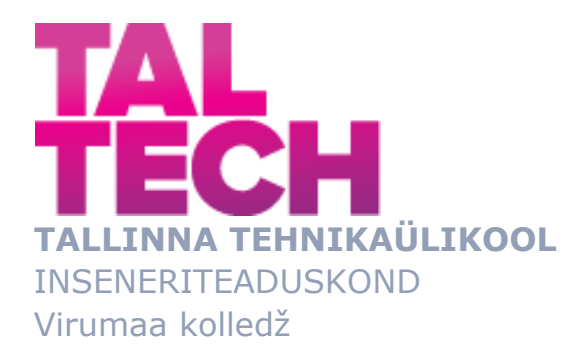

# **Создание программы управления и визуализации симулятора вентиляционной системы**

TOOTMISE AUTOMATISEERIMISE ÕPPEKAVA LÕPUTÖÖ

Üliõpilane: Sergei Lušin Üliõpilaskood: 178633RDDR Juhendaja: Sergei Ponomar, lektor

Kohtla-Järve, 2021

## **AUTORIDEKLARATSIOON**

Olen koostanud lõputöö iseseisvalt.

Lõputöö alusel ei ole varem kutse- või teaduskraadi või inseneridiplomit taotletud. Kõik töö koostamisel kasutatud teiste autorite tööd, olulised seisukohad, kirjandusallikatest ja mujalt pärinevad andmed on viidatud.

26 mai 2021

Autor: Sergei Lušin...............................

/ allkiri /

Töö vastab rakenduskõrgharidusõppe lõputööle/magistritööle esitatud nõuetele 26 mai 2021

Juhendaja: Sergei Ponomar..............................

/ allkiri /

Kaitsmisele lubatud 26 mai 2021

Kaitsmiskomisjoni esimees Sergei Pavlov........................................................

/ nimi ja allkiri /

### **LIHTLITSENTS LÕPUTÖÖ ÜLDSUSELE KÄTTESAADAVAKS TEGEMISEKS JA REPRODUTSEERIMISEKS**

Mina Sergei Lušin (sünnikuupäev: 27.03.1966)

1. Annan Tallinna Tehnikaülikoolile tasuta loa (lihtlitsentsi) enda loodud teose

Ventilatsioonisüsteemi simulaatori juhtimisprogrammi ja visualisatsiooni loomine koostamine, mille juhendaja on Sergei Ponomar,

1.1. reprodutseerimiseks säilitamise ja elektroonilise avaldamise eesmärgil, sealhulgas Tallinna Tehnikaülikooli raamatukogu digikogusse lisamise eesmärgil kuni autoriõiguse kehtivuse tähtaja lõppemiseni;

1.2. üldsusele kättesaadavaks tegemiseks Tallinna Tehnikaülikooli veebikeskkonna kaudu, sealhulgas Tallinna Tehnikaülikooli raamatukogu digikogu kaudu kuni autoriõiguse kehtivuse tähtaja lõppemiseni.

- 2. Olen teadlik, et punktis 1 nimetatud õigused jäävad alles ka autorile.
- 3. Kinnitan, et lihtlitsentsi andmisega ei rikuta kolmandate isikute intellektuaalomandi ega isikuandmete kaitse seadusest ja teistest õigusaktidest tulenevaid õigusi.

# **TalTech Inseneriteaduskond Virumaa kolledž LÕPUTÖÖ ÜLESANNE**

#### **Üliõpilane**: Sergei Lušin, 178633RDDR

Õppekava, peaeriala: RDDR08/17 Tootmise automatiseerimine

Juhendaja(d): lektor, Sergei Ponomar, sergei.ponomar@taltech.ee

Konsultant: nimi, amet

ettevõte, telefon, e-post

#### **Lõputöö teema:**

(eesti keeles) Ventilatsioonisüsteemi simulaatori juhtimisprogrammi ja visualisatsiooni loomine.

(inglise keeles) Creation of control program and visualisation of ventilation system simulator.

#### **Lõputöö põhieesmärgid:**

1. Automaatjuhtimise programmi loomine.

2. Kasutajaliidese loomine.

#### **Lõputöö etapid ja ajakava:**

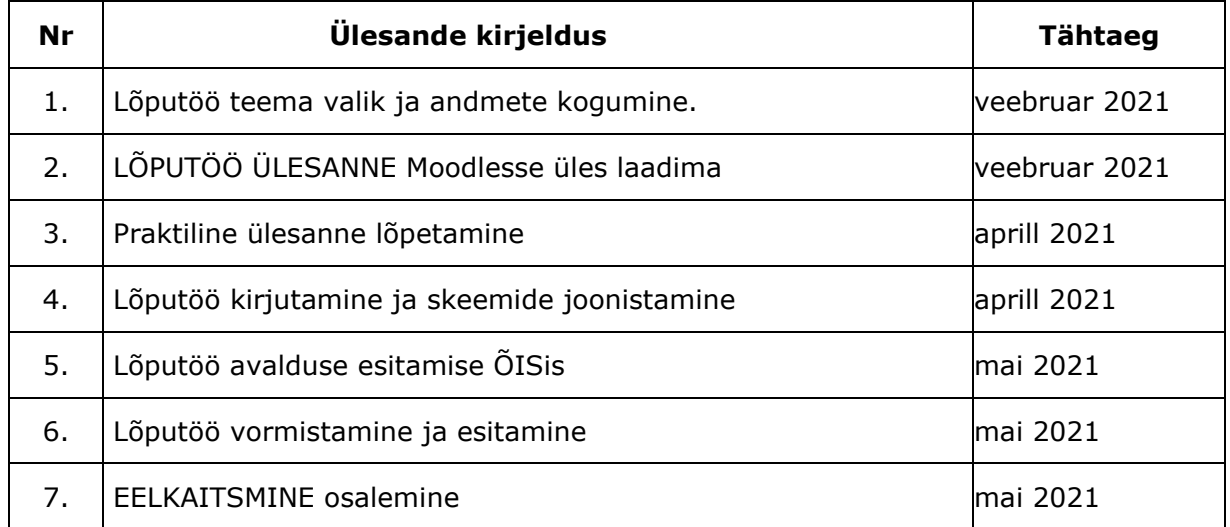

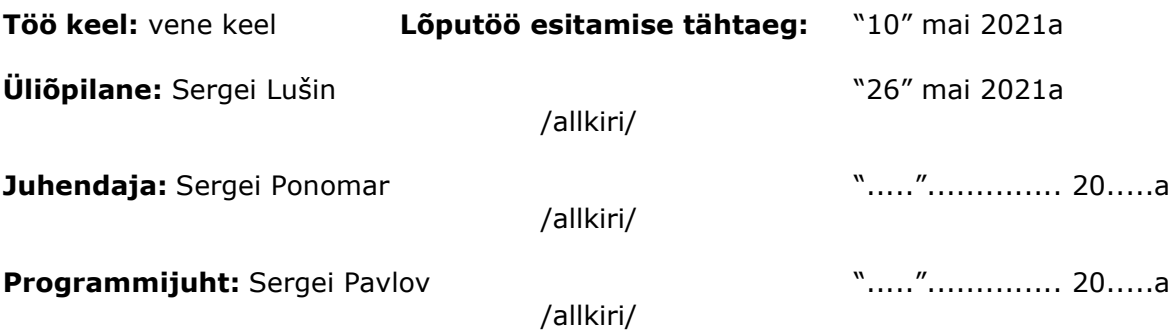

## СОДЕРЖАНИЕ

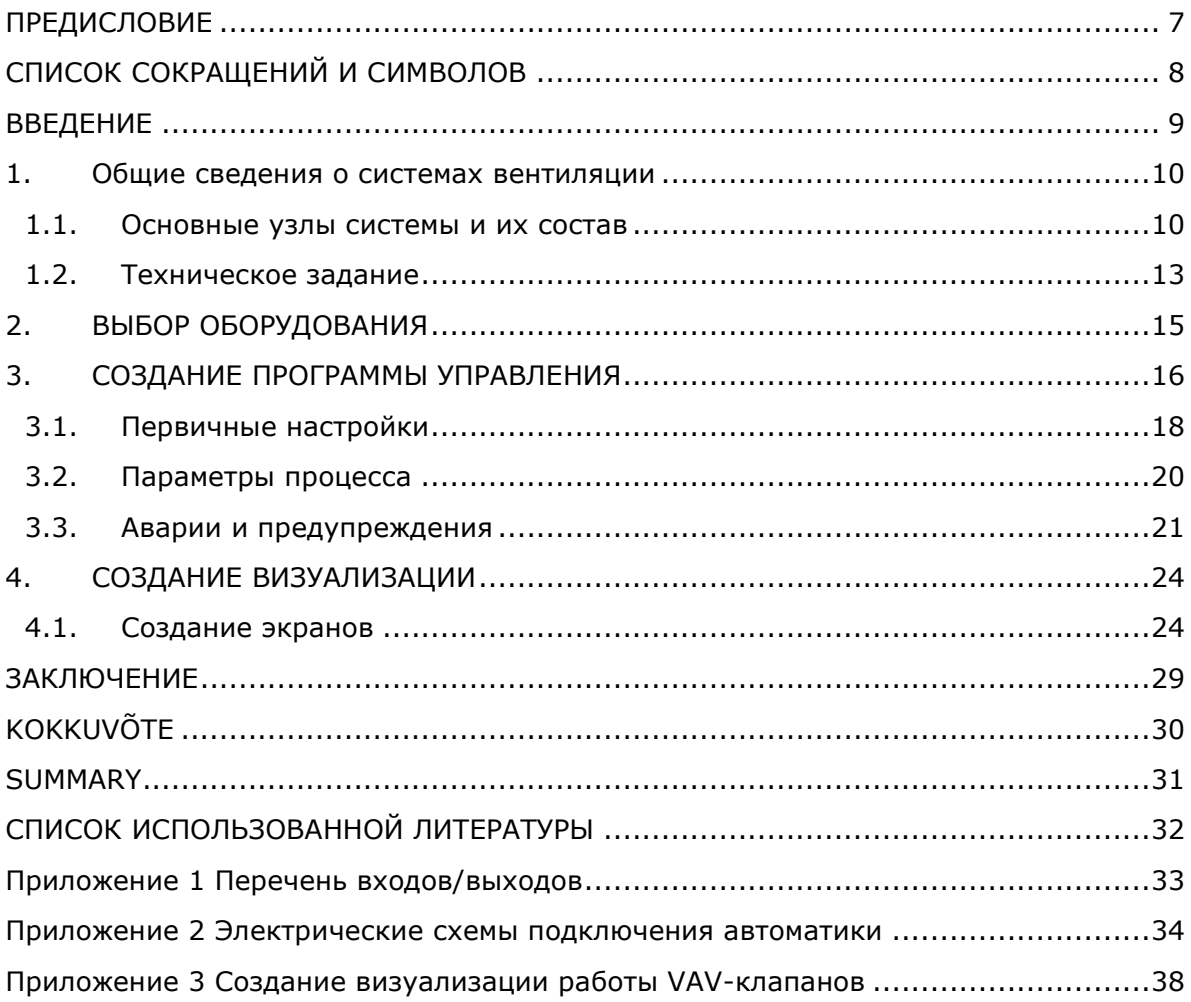

## <span id="page-6-0"></span>**ПРЕДИСЛОВИЕ**

Выбор темы дипломной работы был основан на специфике организации, в которой проходила учебная практика. Одно из направлений деятельности фирмы Skat Keskus OÜ – вентиляционные установки, в том числе ремонт и обслуживание их систем управления. К тому же на некоторых объектах используются контроллеры Unitronics, на котором и основывается данная работа. Так же на данном предприятии была предоставлена информация, необходимая для изучения и создания данного проекта.

Хочется сказать слова благодарности за помощь при консультировании по техническим вопросам и предоставление необходимой документации работникам Skat Keskus OÜ.

Ключевые слова: ventilatsioonisüsteemid, VAV-klapp, SCADA-süsteem, Unitronics, diplomitöö.

## <span id="page-7-0"></span>**СПИСОК СОКРАЩЕНИЙ И СИМВОЛОВ**

- PLC программируемый логический контроллер
- VAV-система вентиляционная система с переменным расходом воздуха
- CO<sup>2</sup> углекислый газ
- HMI человеко-машинный интерфейс
- ОС операционная система
- ФБ функциональный блок
- SCADA-система система диспетчерского управления и сбора данных
- MI переменная Memory Integer
- MB переменная Memory Bit
- SB переменная System Bit

### <span id="page-8-0"></span>**ВВЕДЕНИЕ**

Жизнедеятельность человека напрямую связана с выделением углекислого газа. СО2 выделяется при дыхании человека, а также при огромном количестве производственных процессов. Например, исследования показывают, что при нахождении в комнате площадью 15 м<sup>2</sup> двух человек втечении получаса, концентрация углекислого газа повышается с 600 ppm до 1200 ppm (промилле) [1], что является пороговым значением «нормального» уровня содержания СО<sub>2</sub> в воздухе. Это приводит к появлению усталости, сонливости, замедлению мыслительных процессов. Кроме того, длительное нахождение в помещении, где концентрация углекислого газа превышает допустимые нормы, приводит к появлению рисков возникновения различных заболеваний.

Для снижения таких рисков применяют системы вентиляции, которые в производственных и общественных помещениях являются обязательными.

В данной работе осуществлено создание симулятора системы автоматизированного управления вентиляционной установкой на основе контроллера Unitronics. Для этого использовались теоретические материалы по дизайну интерфейса оператора [2], обучающие материалы от компании Klinkmann [3], а также скомпилированный, встроенный в программное обеспечение файл от компании производителя Unitronics  $[4]$ 

Ha начальном этапе была поставлена цель создать обычную систему автоматизированного управления вентиляционной установкой, но в последствии, при работе над поставленной задачей, возникла идея создания симулятора системы автоматизированного управления вентиляционной установкой, с визуализацией, позволяющей видеть изменения в процессе управления и регулирования при возникновении каких-либо событий, а так же показать часть возможностей контроллеров Unitronics, которые ограничиваются только вашей фантазией.

Достижение этой цели ставит ряд задач: выбор оборудования, составление алгоритма работы и написание кода программы, разработка визуализации, тестирование симулятора и создание учебных материалов по программированию и визуализации.

9

#### <span id="page-9-0"></span>**1. Общие сведения о системах вентиляции**

Вентиляционная установка предназначена для обеспечения воздухообмена в здании или его части в соответствии с существующими нормами. В зависимости от назначения помещения применяют системы различной комплектации и исполнения, различающиеся мощностью, функциональностью, конструктивным исполнением и многими другими параметрами. Существуют приточные установки, задачей которых является нагнетание свежего воздуха в помещение. Вытяжные системы удаляют «использованный» воздух из помещения. Приточно-вытяжные системы осуществляют полный воздухообмен и являются наиболее выгодными в плане экономичности. Кроме обычного воздухообмена в задачу вентиляционной установки входит поддержание заданной температуры в помещении, путём нагрева либо охлаждения, поддержание влажности, увлажняя или осушая воздух, регулирование производительности в зависимости от различных параметров (например содержания СО2) и т. д.

Исходя из вышеперечисленного становится понятно, что современные вентиляционные установки, это сложные системы, управление которыми необходимо осуществлять в автоматическом режиме, используя PLC, предоставляющие широкие возможности контроля и управления.

#### <span id="page-9-1"></span>**1.1. Основные узлы системы и их состав**

В данной работе за основу выбрана приточно-вытяжная установка с водяным нагревом и охлаждением, роторным рекуператором, с переменным расходом воздуха по датчикам СО2, с применением VAV-клапанов.

Для начала рассмотрим принцип работы вентиляционной установки.

Для запуска установки необходимо нажать кнопку Старт (Пуск/ON). При этом возможны различные алгоритмы. В данном случае, руководствуясь климатическими условиями в Эстонии, если температура наружного воздуха ниже +7 градусов, подаётся сигнал на открытие регулирующего водяного клапана теплоносителя для прогрева водяного калорифера. Это необходимо для предотвращения «размораживания» водяной системы установки и обеспечении подачи воздуха заданной температуры в помещение при низких температурах наружного воздуха. Длительность задержки дальнейших операций зависит от ряда условий, в том числе от удаленности установки от источника теплоносителя (теплоузла), величины температуры наружного воздуха, мощности установки и т. д. По истечении этого времени открываются воздушные клапаны и включаются электродвигатели вентиляторов. Далее процесс управления и контроля установкой осуществляется системой автоматики.

10

<span id="page-10-0"></span>Данная система работает по давлению в воздуховодах. В каждом из них, в приточном и вытяжном, установлены аналоговые датчики давления [\(см. Рисунок](#page-10-0)  [1.1\).](#page-10-0)

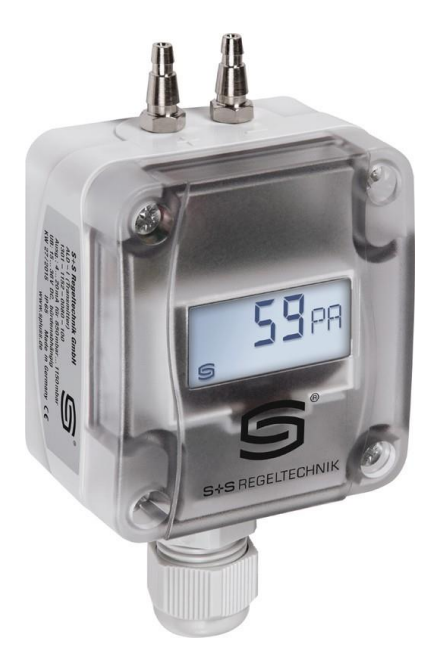

Рисунок 1.1 Преобразователь давления воздуха Premasgard [\[5\]](#page-31-5)

Задача каждого из вентиляторов – поддержание давления воздуха в воздуховоде на заданном уровне. Это напрямую связано с количеством потребления энергии установкой.

Как уже было сказано, в данной установке используются VAV-клапаны (клапаны с переменным расходом воздуха) и производится воздухообмен в трёх помещениях. В каждом из помещений установлен датчик CO<sub>2</sub> и по два VAV-клапана. Помещения имеют различную площадь.

Что же такое VAV-клапан? Это воздушный клапан, оснащённый электроприводом со своим микроконтроллером и системой слежения давления в канале [\(см. Рисунок](#page-10-1)  [1.2\).](#page-10-1)

<span id="page-10-1"></span>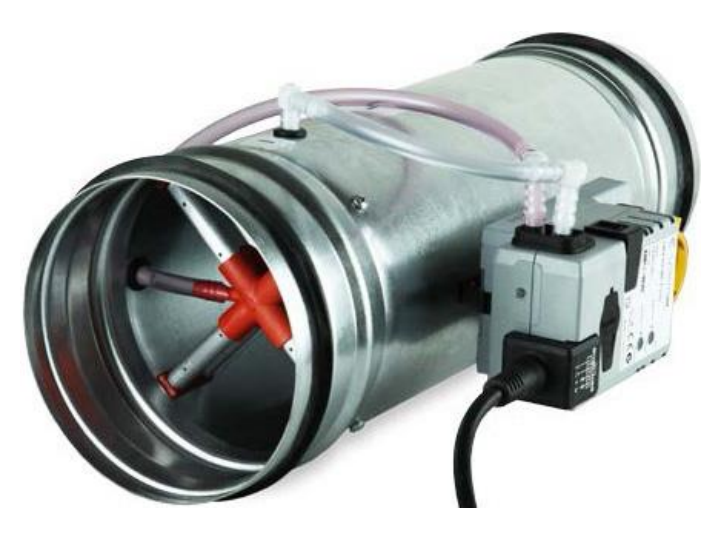

Рисунок 1.2 Клапан переменного расхода воздуха (VAV-клапан) [\[6\]](#page-31-6)

Работа клапана зависит от его настроек и может открывать или закрывать клапан полностью, либо в пределах между установленными минимальным и максимальным значениями по управляющему сигналу. В качестве управляющего сигнала может выступать обычный выключатель, какой-либо источник сигнала 0 -10 В с ручным управлением или какой-либо датчик, например СО2, с преобразователем и выходным сигналом 0 -10 В. В первом случае, при использовании выключателя, осуществляется перевод клапана из закрытого состояния в открытое и обратно. При этом нет возможности фиксировать клапан в каком-либо промежуточном состоянии. Во втором случае, при использовании какого-либо источника сигнала 0 -10 В, появляется возможность фиксировать положение воздушного клапана в любом положении, однако это происходит в ручном режиме, при участии человека. Наиболее привлекательным и правильным является третий вариант, с применением датчика СО<sub>2</sub> с преобразователем и выходным сигналом 0 -10 В, при использовании которого процесс регулирования происходит без участия человека. При этом осуществляется оптимальный режим регулирования и, соответственно, максимальная экономия энергии, как электрической, так и тепловой.

Рассмотрим это на примере. При низком содержании CO<sub>2</sub> во всех помещениях VAVклапаны находятся в положении минимального протока воздуха (это связано с невозможностью регулирования при расходе, ниже определенного уровня). При этом вентиляционной установке, для поддержания заданного давления в общем воздуховоде, необходимо работать с минимальной производительностью. При увеличении уровня СО<sup>2</sup> в каком-либо помещении или в нескольких помещениях, начинается постепенное открытие VAV- клапанов, давление в общем воздуховоде начинает снижаться и для его поддержания на заданном уровне вентиляторы начинают вращаться с большей частотой, увеличивая производительность установки. Так как при этом увеличивается скорость воздухообмена в помещении, уровень СО<sup>2</sup> начинает снижаться, VAV- клапаны постепенно закрываются. Давление в общем воздуховоде увеличивается, вследствии чего начинается снижение оборотов вентиляторов установки. Процесс регулирования производительности происходит в автоматическом режиме, причем выбирается оптимальный режим. Это приводит к существенной экономии энергии.

Ещё один элемент вентиляционной установки, повышающий её энергоэффективность – рекуператор. Его задача – перенос тепла от вытяжного воздуха (воздушного потока, идущего из помещения) к приточному воздуху (воздушного потока, идущего с улицы в помещение). Это тепло используется для предварительного нагрева подаваемого воздуха, экономя в среднем 50% тепловой энергии. В зависимости от конструкции установки и требований к процессу воздухообмена, используют различные типы рекуператоров, основные из которых – роторные, пластинчатые и гликолевые.

12

В комплект стандартной вентиляционной установки входят различные узлы: воздушные клапаны, воздушные фильтры, источники тепла либо холода (ТЭН-ы, водяные теплообменники, газовые теплообменники и т. д.), вентиляторы, системы воздуховодов и, конечно же, система электроснабжения, управления и защиты.

Данный симулятор, заменяющий собой реальную вентиляционную систему, состоит из нескольких основных узлов: заборный и выхлопной, приточный и вытяжной воздуховоды, помещения Room1, Room2, Room3 [\(см. Рисунок 1.3\)](#page-12-1) и сама вентиляционная установка.

В каждом помещении имеются два VAV-клапана, один из которых расположен на приточном воздуховоде, а второй на вытяжном. В помещении Room1 расположены два клапана KS1 и KV1, в помещении Room2 - KS2 и KV2, в помещении Room3 - KS3 и KV3. Кроме того в каждом из помещений имеются по одному датчику СО2: СО2\_1, СО2\_2, СО2\_3 соответственно, которые и будут управлять VAV-клапанами. В зависимости от показаний этих датчиков будет изменяться положение заслонок.

<span id="page-12-1"></span>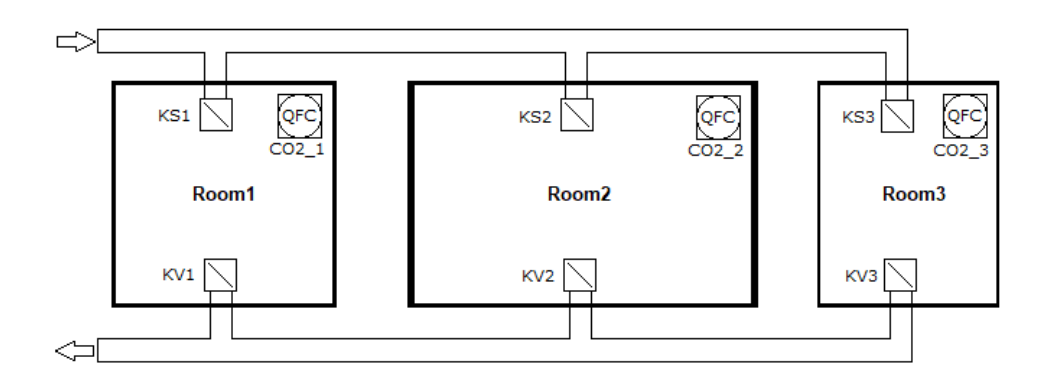

#### Рисунок 1.3 Схема помещений

Основные составляющие вентиляционного агрегата – это приточный вентилятор SV, вытяжной вентилятор PV и рекуператор LTO, а также теплообменники нагрева и охлаждения и различные датчики, приводы и т. д.

В дальнейшем, при создании визуализации, будут использоваться эти обозначения.

#### <span id="page-12-0"></span>**1.2. Техническое задание**

Согласно техническому заданию, вентиляционная система должна обеспечивать уровень содержания СО<sup>2</sup> в воздухе помещения в заданных пределах (600–1000 ppm) при минимальном потреблении тепловой и электрической энергии, температура воздуха, подаваемого в помещения, должна быть в пределах уставки, которую можно задавать от 16° С до 30° С.

Воздух, поступающий с улицы, проходит через воздушный клапан, фильтр, теплообменники нагрева и охлаждения и нагнетается вентилятором в приточный

воздуховод. При этом должны контролироваться: открытие воздушного клапана, при неисправности которого блокируется запуск вентиляционной установки, степень загрязнения воздушных фильтров, с выводом предупреждения на основной дисплей, работа узла нагрева, с блокировкой запуска установки при отсутствии теплоносителя, низкой температуре воды на выходе из теплообменника (+7С°), неисправности циркуляционного насоса, работа вентиляторов, при неисправности которых так же блокируется работа установки, а также блокировка работы по пожарной сигнализации.

В каждом из помещений Room1, Room2, Room3, датчики CO<sub>2</sub> (CO2 1, CO2 2, CO2\_3) должны управлять VAV-клапанами, KS1 и KV1, KS2 и KV2, KS3 и KV3, в зависимости от уровня СО2 в помещении.

Помимо технического описания для данной системы существует таблица перечня входов и выходов (см. Приложение 1) и электрические схемы подключения элементов автоматики (см. Приложение 2).

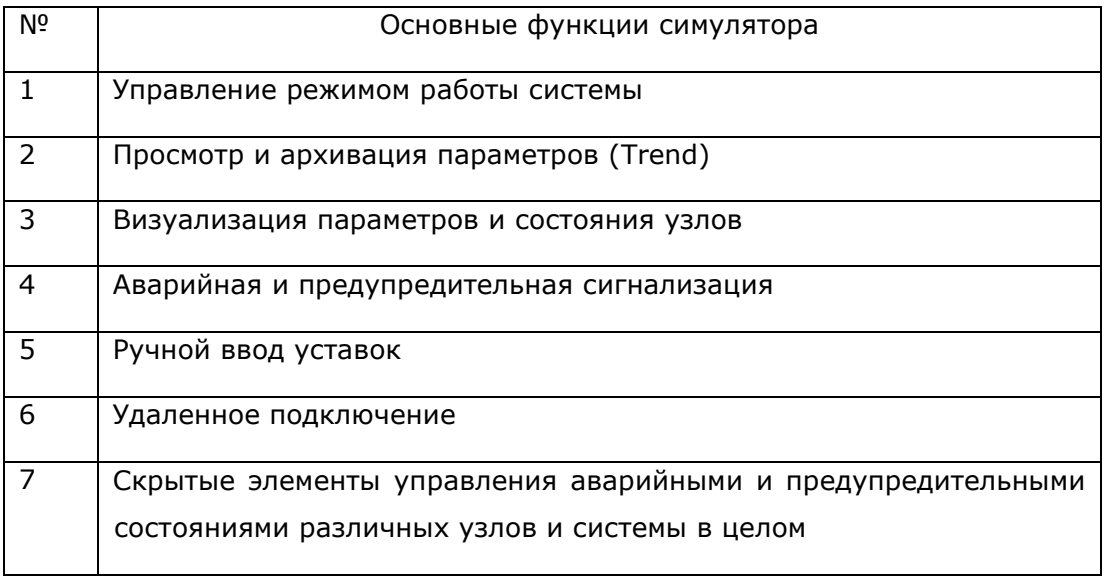

Также в таблице 1.1 приведены основные функции симулятора.

<span id="page-13-0"></span>Таблица 1.1 Основные функции симулятора

### <span id="page-14-0"></span>2. ВЫБОР ОБОРУДОВАНИЯ

Система управления данной установкой выполнена на основе свободнопрограммируемого промышленного контроллера Unitronics. Данный выбор был сделан исходя из большого количества моделей, удовлетворяющих любые запросы, бесплатного программного обеспечения и широких технических возможностей.

Для создания программы управления и визуализации симулятора нет жестких ограничений в выборе модели оборудования, кроме наличия сенсорного цветного дисплея, однако в случае использования программы на реальном оборудовании, так же необходимо определиться с типом и количеством необходимых входов/выходов. Так как у большинства современных моделей контроллеров Unitronics отсутствуют блоки ввода/вывода, то необходимая конфигурация выбирается заказчиком из существующего стандартного перечня оснастки ввода/вывода. Кроме того, существует возможность подключения дополнительных блоков расширения с различными вариантами входов/выходов, соединяемых с контроллером через адаптер. Их количество зависит от конкретной модели PLC.

<span id="page-14-1"></span>Для данного проекта был выбран контроллер Unitronics Vision V700 (см. Рисунок  $2.1$ ).

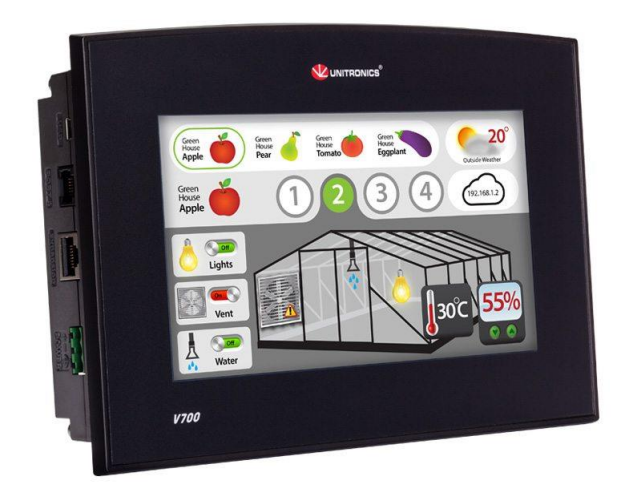

#### Рисунок 2.1 Контроллер Unitronics Vision V700 [7]

Данный контроллер оснащен встроенным дисплеем, что позволяет осуществить создание SCADA-системы (система диспетчерского управления и сбора данных) и визуализацию процессов без дополнительных затрат. Для использования этого проекта с реальной вентиляционной системой с этой же конфигурацией дополнительно к контроллеру необходим блок ввода/вывода V200-18-E46B, а также адаптер с блоками расширения IO-АО6Х и IO-РТ4х.

### <span id="page-15-0"></span>3. СОЗДАНИЕ ПРОГРАММЫ УПРАВЛЕНИЯ

Для создания данного проекта используется бесплатное приложение VisiLogic от фирмы Unitronics. Оно предназначено как для написания программы управления на языке Ladder так и создания визуализации. В состав приложения входит скомпилированный документ Help, с подробным описанием работы с данным приложением. Также при установке загружаются необходимые папки, среди которых есть папка с готовыми примерами использования основных элементов и блоков.

При первом запуске приложения открывается окно, в котором есть проводник проекта, рабочее поле и набор инструментов, которые меняются в зависимости от выбранного в данный момент редактора.

В первую очередь открывается окно конфигурации оборудования. Особенность приложения VisiLogic в том, что единственное обязательное действие, необходимое для начала работы - выбор контроллера. Конфигурацию входов/выходов можно производить в любой момент написания программы, а так-же можно менять и добавлять дополнительные блоки расширения ввода/вывода.

После конфигурации оборудования в приложении VisiLogic можно приступать к написанию кода программы.

Редактор Ladder (см. Рисунок 3.1) предназначен для создания программы управления. Работа с ним подобна рисованию релейных схем и использует контакты, катушки и различные функциональные блоки с ШИРОКИМИ возможностями.

<span id="page-16-0"></span>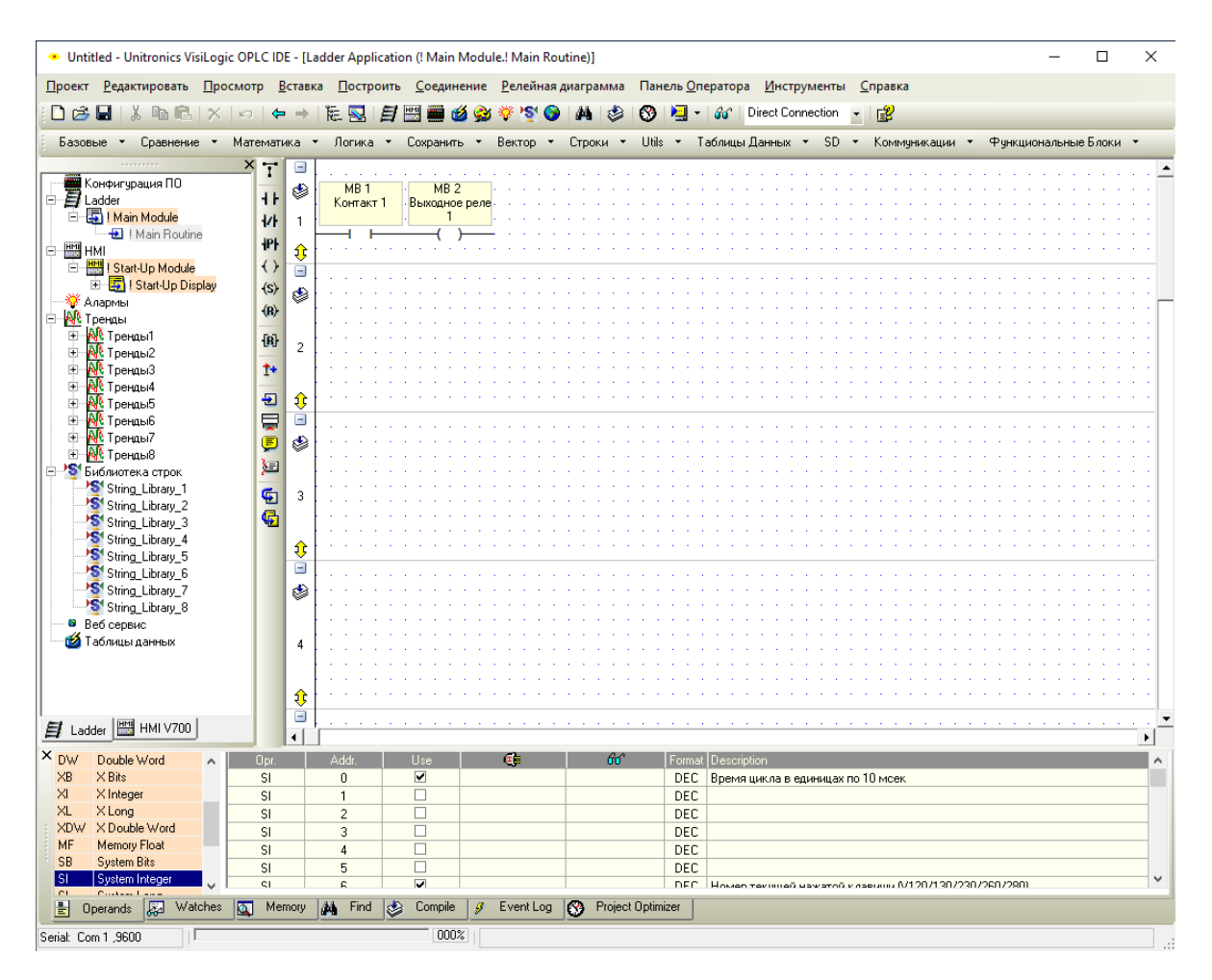

#### Рисунок 3.1 Редактор Ladder

Входные и выходные значения, используемые в программе управления, связываются через соответствующие переменные с присвоенными им входами и выходами блоков ввода/вывода, а также с графическими объектами, используемыми для создания визуализации.

Редактор экранов [\(см. Рисунок](#page-17-1) 3.2) предназначен для создания визуализации с помощью большого количества встроенных графических элементов и рисунков, а также используя файлы, созданные в других графических редакторах, в том числе и фотографии.

<span id="page-17-1"></span>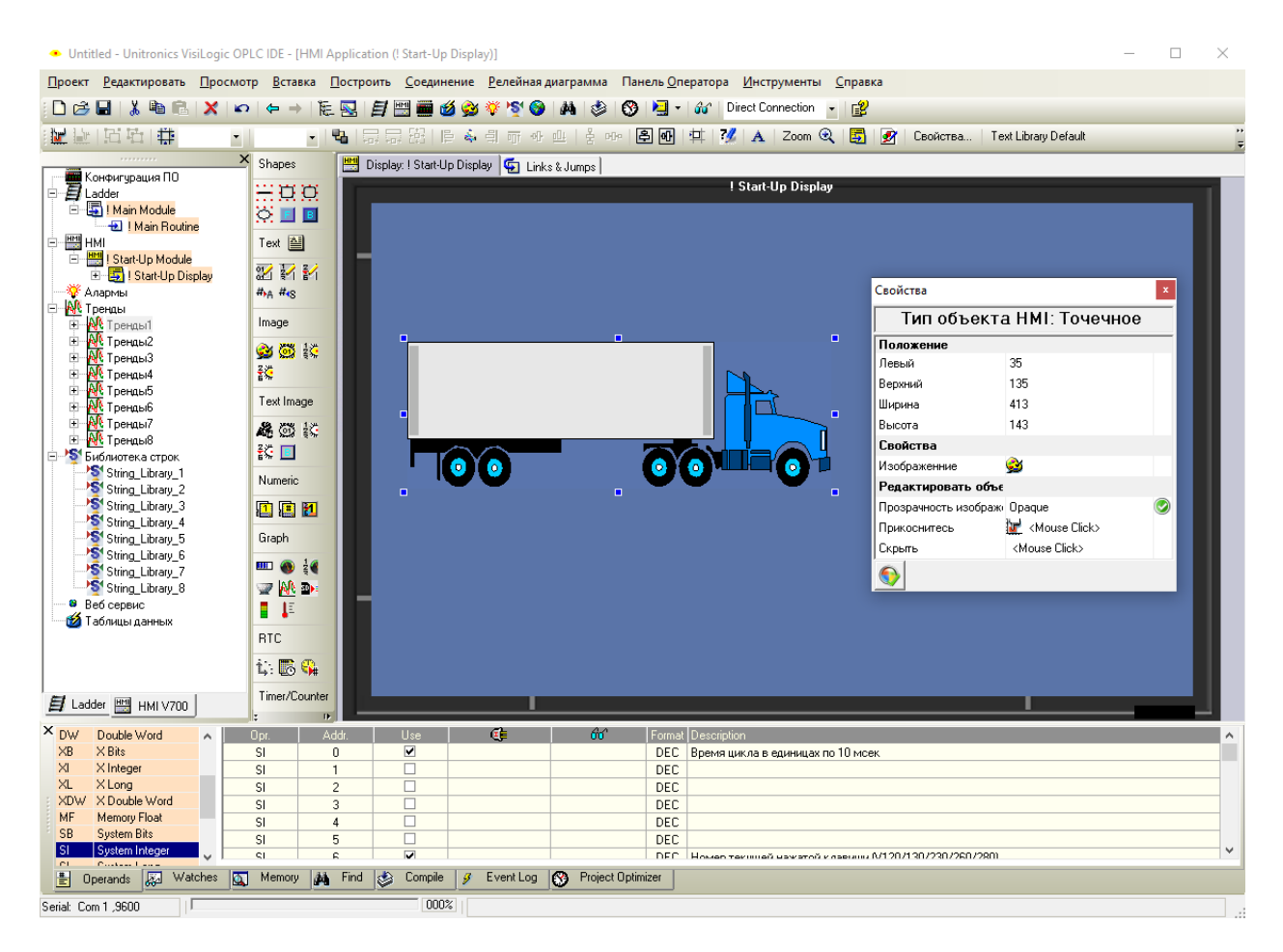

Рисунок 3.2 Редактор экранов. Использование встроенных графических объектов

При создании визуализации используются как статические элементы, так и динамические. Первые остаются постоянно неизменными, в то время как внешний вид вторых меняется. В зависимости от значения переменной, связанной с динамическим объектом, меняются либо внешний вид объекта, либо данные, выводимые на экран.

В данном проекте, учитывая возможность использования программы не только как симулятор, но и на реальном оборудовании, при конфигурировании был выбран контроллер Unitronics Vision V700 с блоком ввода/вывода V200-18-E46B, а также адаптер с блоками расширения IO-AO6X и IO-PT4x.

Руководствуясь техническим заданием, было решено начать с написания кода по алгоритму работы вентиляционной системы.

### <span id="page-17-0"></span>3.1. Первичные настройки

Так как данный контроллер использует удаленное подключение, то в первую очередь необходимо присвоить ему имя с помощью блока Set PLC Name и IP-адрес, используя TCP/IP Card - General Init (см. Рисунок 3.3). Это данные, присущие только конкретному контроллеру. Если программа переносится на другой контроллер, с другим IP-адресом, то необходимо произвести замену данных в программе, в соответствии  $\mathsf{C}$ присвоенным IP-адресом другого контроллера. Это

распространенная ошибка, приводящая к отсутствию доступа к контроллеру при попытке удаленного подключения.

<span id="page-18-0"></span>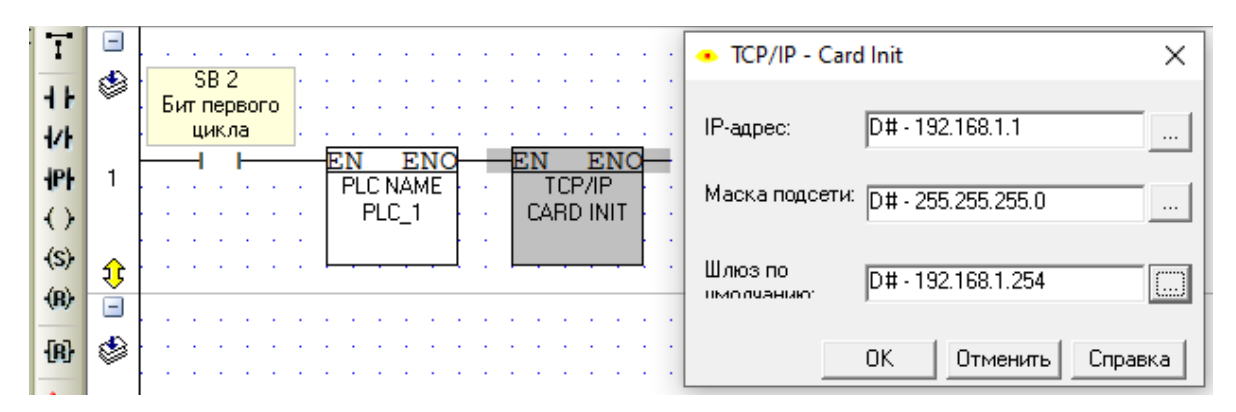

#### Рисунок 3.3 Сетевые настройки

Следующий элемент программы, который должен быть активирован при её старте это Trend (см. Рисунок 3.4). Он должен быть включен на всём протяжении работы программы, так как независимо то того, идёт рабочий процесс или нет, в него записываются данные, которые в последствии, при необходимости, можно просматривать при помощи кнопок прокрутки.

<span id="page-18-1"></span>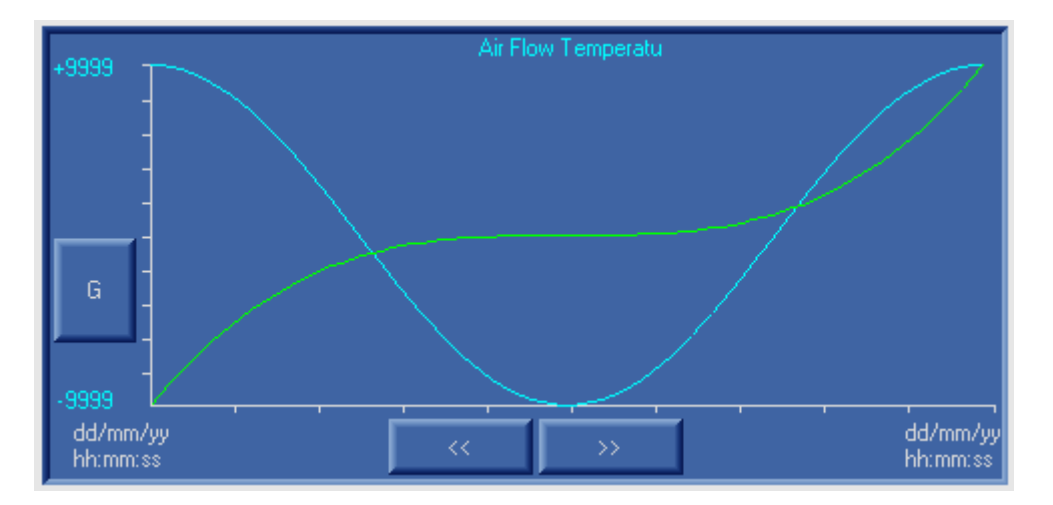

#### Рисунок 3.4 Trend

Далее, при помощи SB2 (бит первого цикла), устанавливаем необходимые стартовые состояния для тех переменных, состояние которых должно быть строго определённым в момент запуска программы.

Затем переходим к составлению логической цепочки запуска установки в каждом из режимов работы (см. Рисунок 3.5). В любом из них должны проверяться условия запуска (отсутствие аварий), активируются катушки управления МВ Set дигитальными выходами,  $\kappa$ которым подключаются цепи управления соответствующих исполнительных устройств (приводы, клапаны, двигатели), блокируются те выходы (MB Reset), которые не должны участвовать в процессе в данном режиме.

<span id="page-19-1"></span>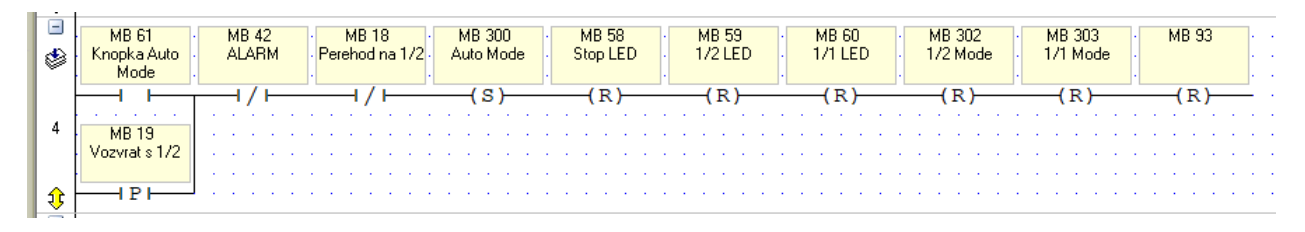

Рисунок 3.5 Логическая цепочка запуска установки

### <span id="page-19-0"></span>**3.2. Параметры процесса**

<span id="page-19-2"></span>После того, как прописаны условия запуска процесса, определяются его параметры. Для этого используются переменные MI. В данном проекте для присвоения значений в MI используются кнопки увеличения и уменьшения [\(см. Рисунок](#page-19-2) 3.6).

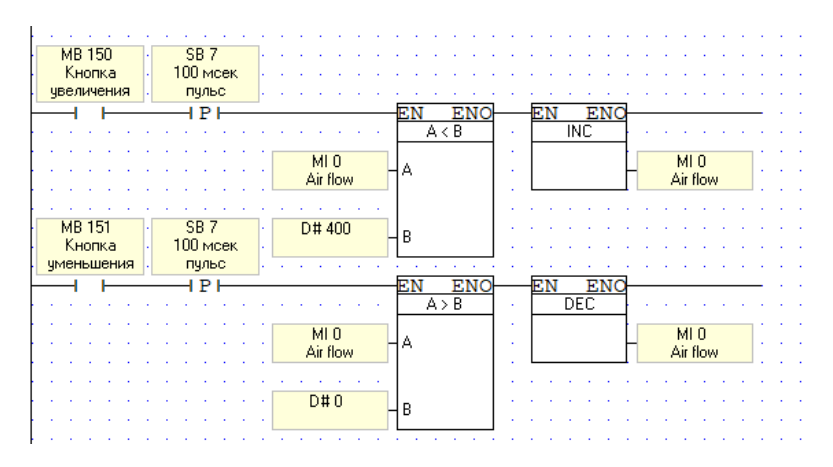

Рисунок 3.6 Увеличение и уменьшение значений MI с помощью кнопок

При использовании AI на реальном оборудовании значение зависит от входного сигнала. Например, в данном проекте при выборе конфигурации оборудования для измерения уличной температуры используется один из входов блока расширения IO-PT4x. Этот блок предназначен для подключения к нему нескольких видов датчиков температуры, без каких-либо дополнительных устройств. В данном проекте выбраны датчики PT100. В результате, присвоив данному входу переменную MI получаем цифровое значение, зависящее от сопротивления датчика в диапазоне от 0 до 1023 или от 0 до 4096 (в зависимости от входа), для дальнейшего использования в программе управления.

В случае использования аналогового входа блока ввода/вывода V200-18-E46B, источником сигнала может быть устройство с выходным напряжением 0 -10В, или током 0 -20 или 4 -20 мА. В этом случае, для использования датчика температуры, между ним и аналоговым входом контроллера должен присутствовать какой-либо преобразователь (0 -10В, 0 -20, 4 -20 мА).

Далее используется блок линеаризации [\(см. Рисунок](#page-20-1) 3.7), для приведения входного значения MI в величину, удобную для дальнейшего использования в программе. Например, величину температуры воды преобразуем в диапазон значений от 0°С до  $+100$ °C.

<span id="page-20-1"></span>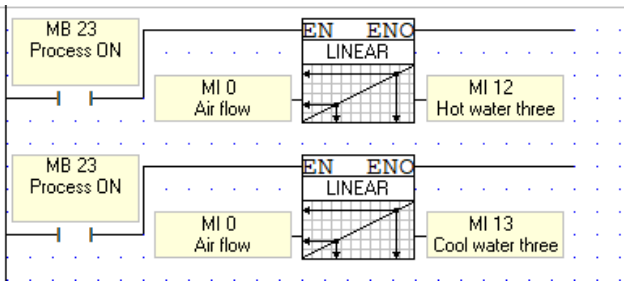

Рисунок 3.7 Использование блока линеаризации

В дальнейшем эти значения используются, например, для вывода на экран, при создании визуализации.

<span id="page-20-2"></span>Также происходит и связь аналоговых выходов с процессом через переменные MI [\(см. Рисунок](#page-20-2) 3.8). Например, для управления приводом водяного клапана, присваивается переменная MI аналоговому выходу и результат вычислений программы, через соответствующие блоки присваивается аналоговому выходу.

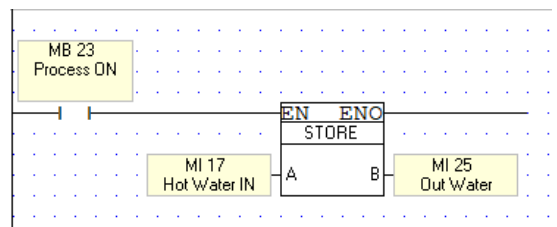

Рисунок 3.8 Присвоение значения аналоговому выходу

<span id="page-20-3"></span>С переменными MI можно производить и математические действия [\(см. Рисунок](#page-20-3) 3.9). Например, для вычисления общей производительности в какой-либо момент времени, производится сложение нескольких значений.

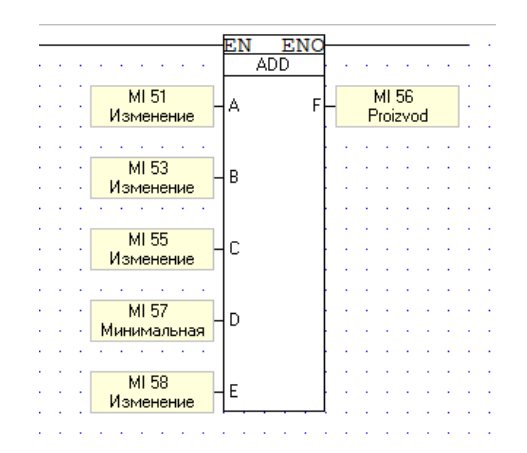

Рисунок 3.9 Использование блока суммирования

### <span id="page-20-0"></span>**3.3. Аварии и предупреждения**

Следующий шаг в написании кода программы – аварии и предупреждения [\(см.](#page-21-0)  [Рисунок](#page-21-0) 3.10). Разделение этих функций обуславливается влиянием возникшего отклонения на работу системы. В данном проекте к числу аварий относятся: неисправность электродвигателей вентиляторов, неисправность насоса теплоносителя, низкая температура теплоносителя либо низкое давление в трубопроводе, а также проблемы с открытием воздушных клапанов.

<span id="page-21-0"></span>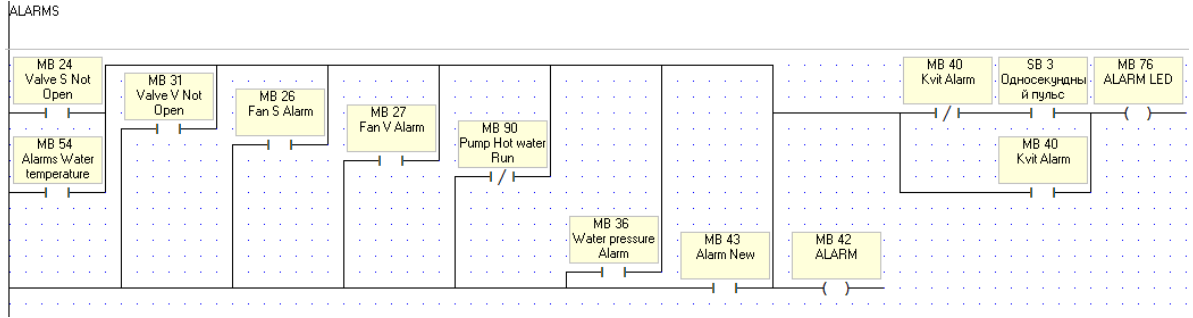

#### Рисунок 3.10 Аварии

<span id="page-21-1"></span>При этом источником сигнала аварии могут быть как дигитальные входы (конечный выключатель привода воздушного клапана, реле давления воды в трубопроводе [\(см. Рисунок](#page-21-1) 3.11) и т. д.), так и выход за определенные значения какой-либо величины.

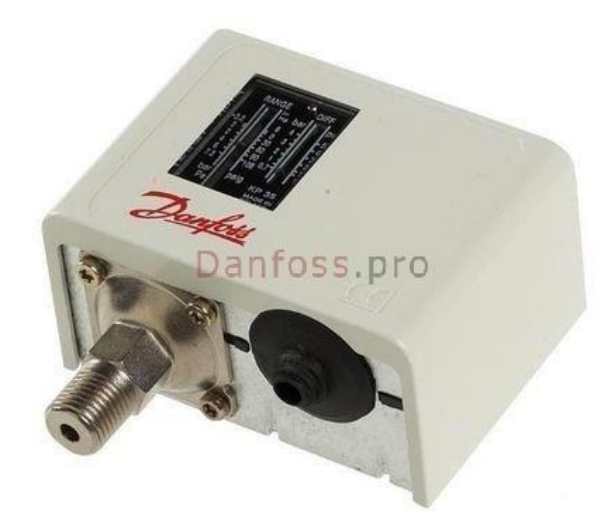

Рисунок 3.11 Механическое реле давления для жидкостей [\[8\]](#page-31-8)

Например, используя блоки сравнения [\(см. Рисунок](#page-22-0) 3.12), контролируется значение температуры теплоносителя. Если температура теплоносителя на выходе из теплообменника ниже +7°С или температура теплоносителя на входе в теплообменник ниже +20°С, то работа установки блокируется и выводится сигнал аварии на экран контроллера.

<span id="page-22-0"></span>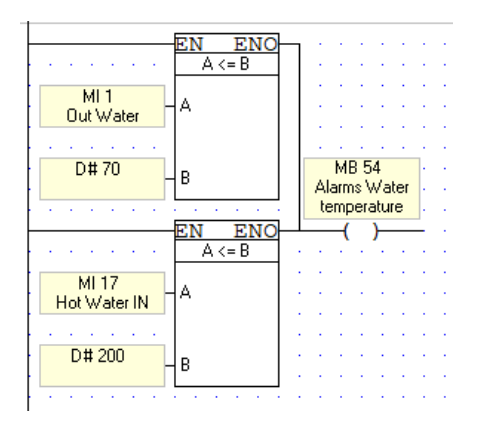

#### Рисунок 3.12 Использование блоков сравнения

Предупреждающая сигнализация создается теми же способами, что и аварийная, но она не приводит к изменениям работы установки, а призвана обратить внимание оператора на отклонения в работе определенных узлов. Например, при превышении уровня загрязнения воздушных фильтров, выводится предупреждение на экран оператора, однако работа установки продолжается.

<span id="page-22-1"></span>В системе защиты присутствует и такая функция, которая не проявляется в виде аварийного или предупреждающего сигнала, однако режим работы установки при этом изменяется. Это функция защиты рекуператора от обмерзания. В холодное время года, особенно при высокой влажности воздуха, на рекуператоре может образовываться лёд и по сигналу датчика давления [\(см. Рисунок](#page-22-1) 3.13) (PDA3) происходит останов приточного вентилятора.

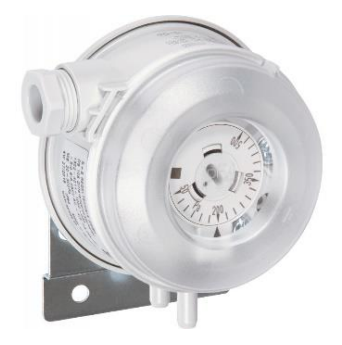

Рисунок 3.13 Механическое реле перепада давления воздуха [\[9\]](#page-31-9)

<span id="page-22-2"></span>При этом вытяжной вентилятор продолжает работать и за счёт теплого воздуха, вытягиваемого из помещения, происходит оттаивание рекуператора [\(см. Рисунок](#page-22-2)  [3.14\).](#page-22-2)

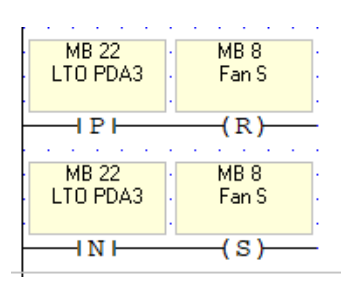

Рисунок 3.14 Защита рекуператора против обледенения

## <span id="page-23-0"></span>4. СОЗДАНИЕ ВИЗУАЛИЗАЦИИ

Как уже было сказано ранее, для создания визуализации используется редактор экранов (HMI) в приложении VisiLogic.

Так как данная работа предназначена для визуального представления рабочего процесса вентиляционной установки с одной стороны и в то же время она должна придерживаться основных принципов создания экранов [10], не вызывая усталости глаз при просмотре и считывании информации с другой стороны, решено было создать несколько экранов, включающих в себя в том числе и скрытые элементы, с возможностью их просмотра.

Так как данный проект предназначен также и для использования удаленного подключения, в том числе и на устройствах с ОС Android с различным разрешением дисплеев, то элементы управления и визуализации не должны быть слишком малыми для удобства их использования.

### <span id="page-23-1"></span>4.1. Создание экранов

Анализируя количество информации, предназначенной для вывода на дисплей, было решено создать 5 экранов: экран оператора, экран вентиляционной установки, экран помещений, экран уставок и экран тревог и предупреждений.

<span id="page-23-2"></span>На основном экране (экран оператора(см. Рисунок 4.1)) располагаются элементы, необходимые оператору, для общего контроля работы вентиляционной системы.

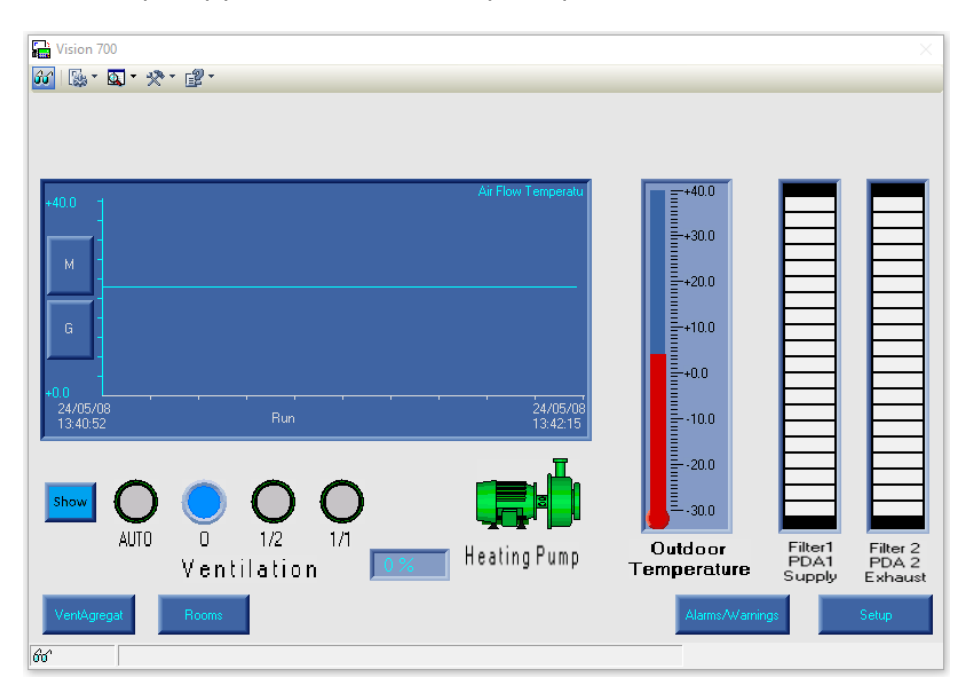

#### Рисунок 4.1 Экран оператора

В первую очередь это световая индикация состояния установки. В качестве соответствующих индикаторов выступают элементы, называемые Binary Image, которые меняют своё состояние в зависимости от состояния бита памяти (МВ),

присвоенного данному элементу. Этот же элемент используется и для индикации состояния циркуляционного насоса, так же выведенного на основной экран. Его состояние очень важно, особенно в зимний период, так как может привести не только к поломке агрегата, но и к большим финансовым затратам по устранению последствий данной проблемы.

Следующий элемент, присутствующий на основном экране – Trend. В данном случае он отображает две кривые: температуру воздуха, подаваемого в приточный воздуховод и производительность установки. Вид кривой зависит от значения переменной MI, присвоенной каждому элементу.

Далее на этом же экране присутствует элемент, называемый Thermometer Graph, связанный через переменную MI со значением уличной температуры воздуха, а также элементы LED Graph, по которым отслеживается перепад давления на воздушных фильтрах. Так как состояние фильтров влияет на производительность, то уровень загрязнения показывается различными цветами. Кроме этого, при превышении заданного значения, появляется предупреждающая сигнализация, реализованная так же на элементах Binary Image и кнопке Touch, привлекающая внимание оператора. Таким же методом реализована и аварийная сигнализация.

Так как симулятор предназначен в том числе и для обучения, на данном экране присутствует кнопка Show, с помощью которой можно увидеть скрытые элементы, предназначенные для ручного изменения некоторых параметров и состояний отдельных узлов. Там присутствуют кнопки и элементы Numeric, связанные каждый со своей переменной MI и предназначенные для вывода цифрового значения какойлибо величины.

Так же на каждом экране присутствуют кнопки перехода на другие экраны.

На втором экране схематически изображена вентиляционная установка с основными узлами [\(см. Рисунок](#page-25-0) 4.2).

25

<span id="page-25-0"></span>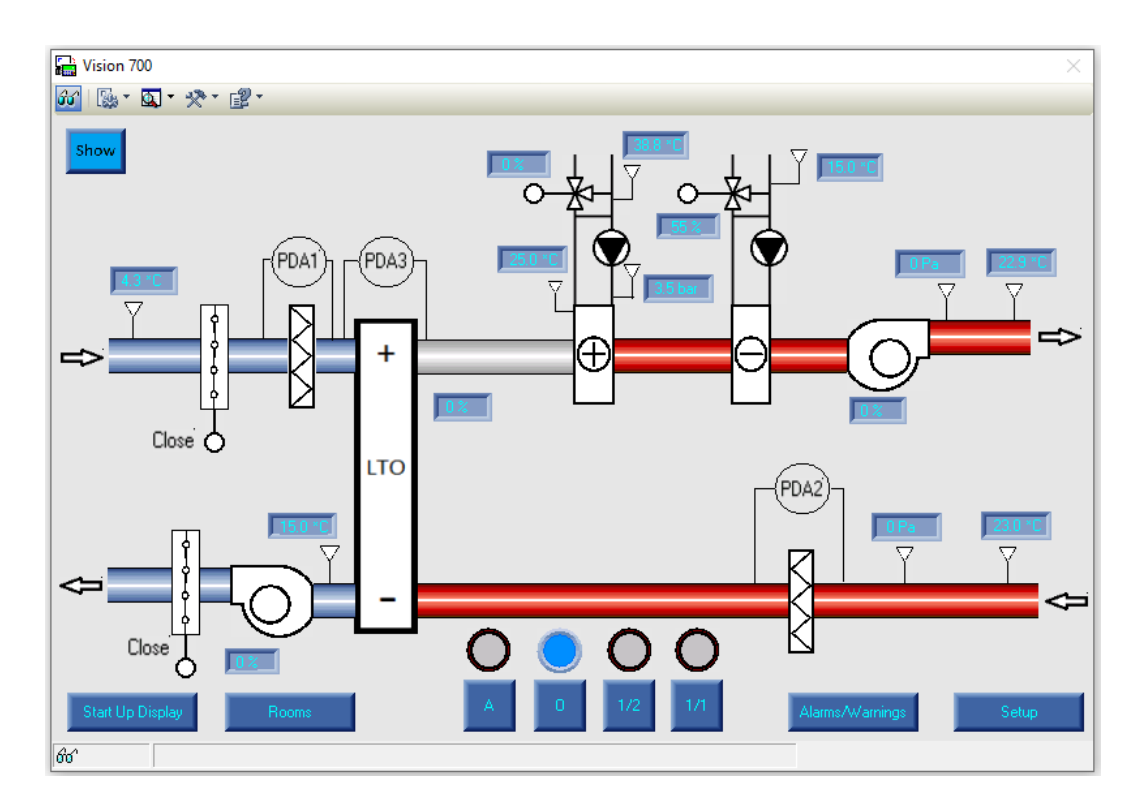

Рисунок 4.2 Вентиляционная установка

Для изображения статических элементов, не участвующих в работе программы, используются точечные изображения. Остальные элементы – это уже знакомые нам по первому экрану Binary Image, Numeric, Touch.

Этот экран предназначен для более детального обзора работы узлов установки. Здесь контролируются отдельные параметры в цифровом виде, такие как температура, давление, частота.

Так же, как и на первом экране присутствует кнопка Show, которая открывает дополнительные скрытые элементы управления, позволяющие менять состояние отдельных узлов вентиляционной установки, наблюдая при этом за режимом работы всей системы. Все кнопки, меняющие состояние каких-либо узлов обозначены S/R (Set/Reset) и расположены возле соответствующего узла, изменением которого они и управляют. Например, во время работы вентиляционной установки при нажатии кнопки S/R, расположенной возле вентилятора SV, происходит изменение окраски элемента вентилятора с зеленого на красный. При этом режим работы установки меняется на 0 (Stop) и появляется аварийная сигнализация. Запуск установки блокируется и может быть осуществлен только после устранения причины аварийной ситуации.

Следующий экран отображает систему воздуховодов с VAV-клапанами, разделенную на три помещения [\(см. Рисунок](#page-26-0) 4.3).

<span id="page-26-0"></span>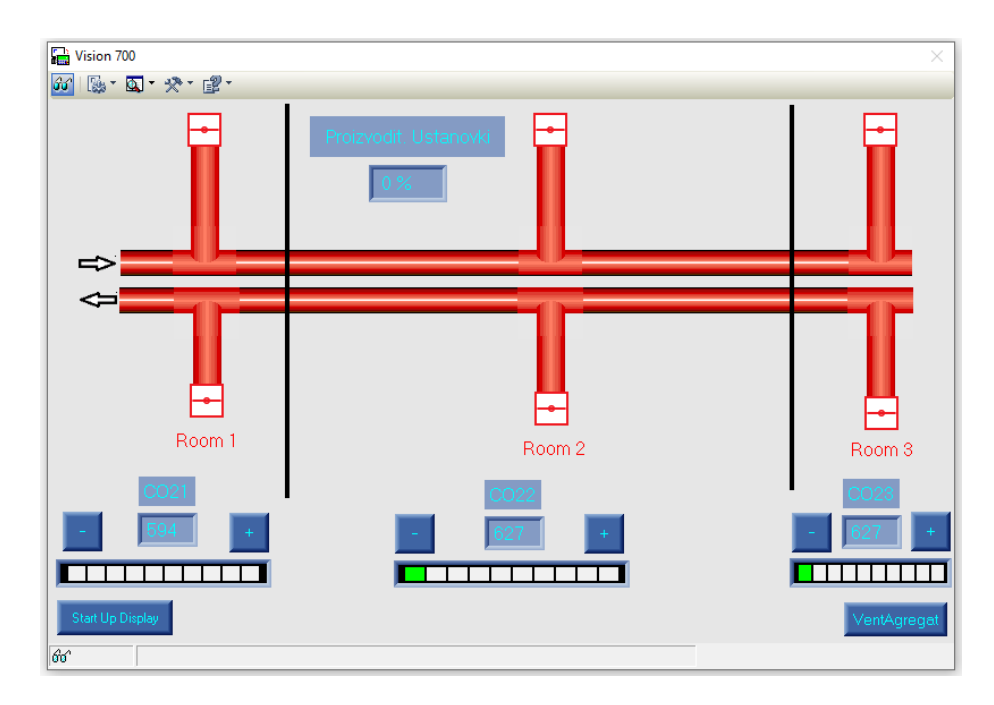

#### Рисунок 4.3 Система воздуховодов

Каждое из помещений имеет свой датчик СО2 и на экране отображается значение содержания углекислого газа в цифровом виде и с помощью LED Graph-а, для более лучшего восприятия. Эти значения можно менять с помощью расположенных там же кнопок увеличения и уменьшения, наблюдая при этом за открытием клапанов и увеличением производительности установки ([см. Приложение 3](#page-37-0)).

Далее на экране Setup [\(см. Рисунок](#page-26-1) 4.4), организована возможность изменения величин аналоговых сигналов, таких как температура, давление, частота в ручном режиме с помощью соответствующих кнопок.

<span id="page-26-1"></span>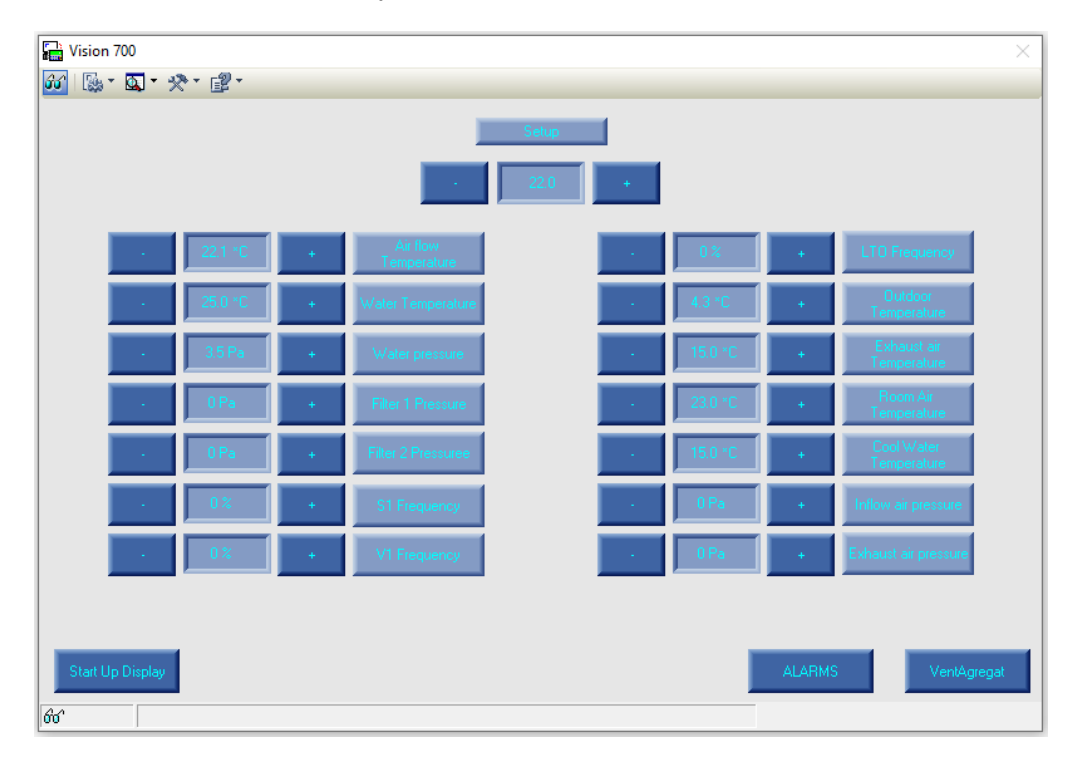

Рисунок 4.4 Экран изменения уставок

<span id="page-27-0"></span>И на последнем экране Alarms [\(см. Рисунок](#page-27-0) 4.5), выводятся предупреждения и аварии в текстовом формате.

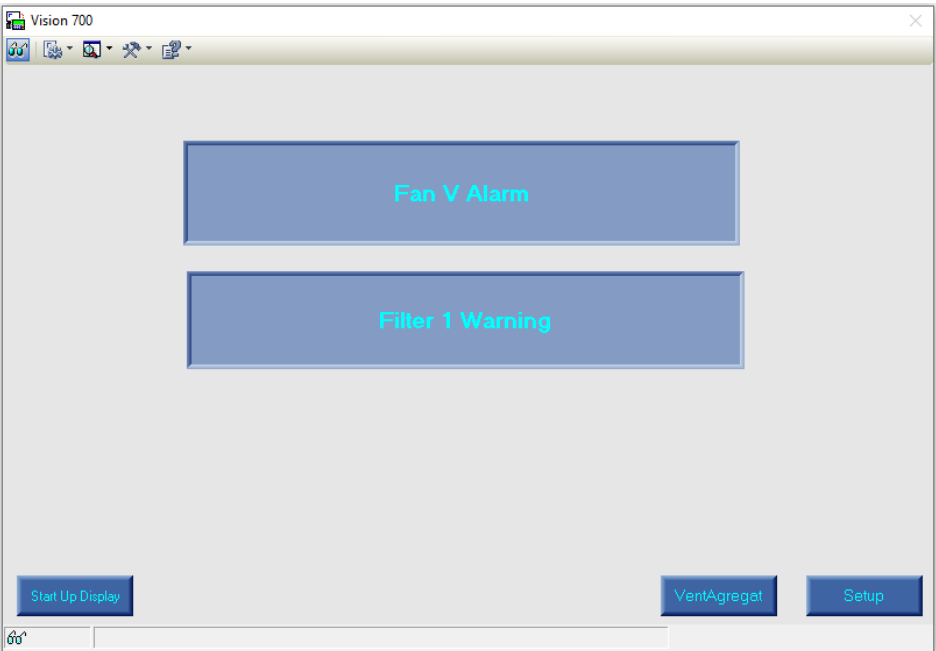

Рисунок 4.5 Экран тревог и предупреждений

Это осуществлено с помощью элемента List Of Texts. Данный элемент позволяет выводить в текстовое поле заранее записанный текст, в зависимости от значения переменной MI, связанной с ним.

### <span id="page-28-0"></span>**ЗАКЛЮЧЕНИЕ**

Выполнение данной работы начиналось с определения параметров контроллеров Unitronics и возможности создания на их базе системы управления вентиляционной установкой. Происходил выбор модели контроллера, исходя из необходимого количества и типов входов и выходов, определялись элементы и устройства вентиляционной установки, которыми необходимо управлять, и элементы получения данных для управления процессом и защиты всей системы.

После изучения теоретического материала по программированию контроллеров Unitronics в колледже и впоследствии по месту прохождения практики, применяя эти знания на практике, произошла корректировка главной цели. Из первоначальной задачи создания программы управления установкой, появилась расширенная версия по созданию симулятора, позволяющего проводить обучение по устройству, управлению и возможным аварийным ситуациям вентиляционной системы.

По мере написания программы управления, происходило изучение и теоретического материала по устройству вентиляционных систем и сопутствующих компонентов, добавлялись дополнительные элементы, влияющие на производительность и экономичность, одновременно корректировалась конфигурация оборудования.

При написании программы на контроллере Unitronics VisiLogic использовались различные элементы и функциональные блоки, изучалось использование различных функций графических объектов и связь их с соответствующими им переменными.

В итоге все цели по созданию симулятора были достигнуты. Написана программа управления вентиляционной установкой, создана визуализация на нескольких экранах, позволяющая менять параметры и режимы работы, при этом наблюдая изменения, происходящие в рабочем процессе, не вызывая поломки реального, дорогостоящего оборудования.

В результате выполнения данной работы был получен огромный опыт работы в области программирования контроллеров Unitronics VisiLogic. Впоследствии хотелось бы попробовать поработать с более мощными контроллерами нового поколения UniStream, предоставляющими ещё более широкие возможности.

29

## <span id="page-29-0"></span>**KOKKUVÕTE**

Selle töö elluviimist alustati Unitronics kontrollerite parameetrite määramisest ja võimalusest luua nende põhjal õhuseadme juhtimissüsteem. Kontrolleri mudeli valikul võeti aluseks nõutav arv sisendeid ja väljundeid, määrati juhitavaid õhutöötlusseadme elemente ja seadmeid ning protsessi juhtimiseks ja kogu süsteemi kaitsmiseks vajalikke andmete saamise elemente.

Pärast Unitronics kontrollerite programmeerimise kohta teoreetilise materjali õppimist ülikoolis ja seejärel praktikakohas ning rakendades neid teadmisi praktikas, kohandati peamist eesmärki. Algselt püstitatud seadme juhtimisprogrammi loomise ülesandest kujunes simulaatori laiendatud versiooni loomine, mis võimaldab ventilatsioonisüsteemi kujundamise, juhtimise ja võimalikke hädaolukordade lahendamise õpetamist.

Juhtimisprogrammi arendamise ajal uuriti teoreetilist materjali ka ventilatsioonisüsteemide ja nendega seotud komponentide kujundamise kohta, lisati täiendavaid elemente, mis mõjutavad jõudlust ja efektiivsust, samal ajal kui seadmete konfiguratsiooni kohandati.

Programmi arendamisel Unitronics VisiLogic kontrolleril kasutati erinevaid elemente ja funktsionaalseid plokke, uuriti graafiliste objektide erinevate funktsioonide kasutamist ja seost nende vastavate muutujatega.

Lõpuks saavutati kõik simulaatori loomise eesmärgid. Arendatud on ventilatsiooniseadme juhtimise programm, loodud on visualisatsioon mitmel ekraanil, mis võimaldab muuta parameetreid ja töörežiime, jälgides samal ajal tööprotsessis toimuvaid muutusi ning kahjustamata kallihinnalisi päris seadmeid.

Selle töö tulemusena saadi tohutu kogemus Unitronics VisiLogic kontrollerite programmeerimise valdkonnas. Seejärel sooviks proovida tööd võimsamate uue põlvkonna UniStream kontrolleritega, mis pakuvad veelgi laiemaid võimalusi.

### <span id="page-30-0"></span>**SUMMARY**

The implementation of this work began with determining the parameters of Unitronics controllers and the possibility of creating a control system for an air handling unit based on them. The choice of the controller model took place based on the required number and types of inputs and outputs, the elements and devices of the air handling unit that needed to be controlled were determined, along with the elements for obtaining data to control the process and protect the entire system.

After studying theoretical material on programming Unitronics controllers at the university and subsequently at the place of internship, the main goal was adjusted when applying obtained knowledge in practice. From the initial task of creating a control program for the unit, an extended version of creating a simulator appeared, which allows training on the design, control and possible emergency situations of the ventilation system.

As the control program was developed, theoretical material was also studied on the design of ventilation systems and related components, and additional elements were added that affect performance and efficiency, while the configuration of the equipment was adjusted.

When developing a program on the Unitronics VisiLogic controller, various elements and functional blocks were used, and the use of various functions of graphic objects and their connection with their corresponding variables were studied.

In the end, all the goals for creating the simulator were achieved. A program for controlling the ventilation unit has been developed, and the visualization on several screens was created, which allows you to change the parameters and operating modes, while observing the changes taking place in the working process without causing damage to real, expensive equipment.

As a result of this work, a vast experience was gained in the field of programming Unitronics VisiLogic controllers. Subsequently, I would like to try to work with more powerful, new-generation UniStream controllers which provide even wider possibilities.

## <span id="page-31-0"></span>СПИСОК ИСПОЛЬЗОВАННОЙ ЛИТЕРАТУРЫ

- <span id="page-31-1"></span> $1.$ Датчик СО2 - прибор, который подскажет, когда проветрить, чтобы думалось эффективнее [Online] https://habr.com/ru/company/dadget/blog/388405/ (12.05.2021)
- <span id="page-31-2"></span> $2.$ **Building**  $an$ **HMI** that Works [Online] https://www.controlglobal.com/assets/14WPpdf/140221-Opto22-Building HMI.pdf (12.05.2021)
- <span id="page-31-3"></span>3. Вводное руководство U90 Ladder [Online] https://www.klinkmann.ru/download/?file=5031&el=7644&section=unitronics  $(22.05.2021)$
- <span id="page-31-4"></span>4. VisiLogic™ for Vision™ and Samba™ [Online] https://www.unitronicsplc.com/Download/SoftwareVersions/Visilogic/VisiLogic 9 8 91.exe (22.05.2021)
- <span id="page-31-5"></span>PREMASGARD 1111-I ДИФФЕРЕНЦИАЛЬНЫЙ ДАТЧИК ДАВЛЕНИЯ ДЛЯ 5. ВОЗДУХА, -0,01...+0,01ВАR, 15-36DC, 4-20МА, DISPLAY [Online] https://www.sakt.ee/ru/datchiki-davleniya/8322-premasgard-1111-idifferencialnyi-datchik-davleniya-dlya-vozdukha-001001bar-15-36dc-4-20madisplay.html (12.05.2021)
- <span id="page-31-6"></span>6. **РЕГУЛЯТОРЫ** ПЕРЕМЕННОГО **РАСХОДА** ВОЗДУХА **OPTIMA** ЭНЕРГОЭФФЕКТИВНОЕ РЕШЕНИЕ ОТ SYSTEMAIR [Online] https://planetaklimata.com.ua/articles/?msq=2167 (12.05.2021)
- <span id="page-31-7"></span> $\overline{7}$ . All-products-catalog 2019-Global Low.pdf [Online] https://www.unitronicsplc.com/wp-content/uploads/2019/06/All-productscatalog 2019-Global Low.pdf (12.05.2021)
- <span id="page-31-8"></span>8. Danfoss KPI35 [Online] https://danfoss.pro/catalog/214/danfoss kpi35 060 121766  $1/\#$ lg=1&slide=0  $(12.05.2021)$
- <span id="page-31-9"></span>9. DS-106 МЕХАНИЧЕСКОЕ РЕЛЕ ПЕРЕПАДА ДАВЛЕНИЯ ДЛЯ ВОЗДУХА, 20-300РА, 1CO, IP54 [Online] https://www.sakt.ee/ru/datchiki-davleniya/3945-ds-106-mekhanicheskoe-releperepada-davleniya-dlya-vozdukha-20-300pa-1co-ip54-2000000059563.html  $(12.05.2021)$
- <span id="page-31-10"></span>10. **HUMAN MACHINE INTERFACE** [Online] http://www.eng.utoledo.edu/~wevans/chap15 S.pdf (12.05.2021)

## **ПРИЛОЖЕНИЯ**

### <span id="page-32-0"></span>**Приложение 1 Перечень входов/выходов**

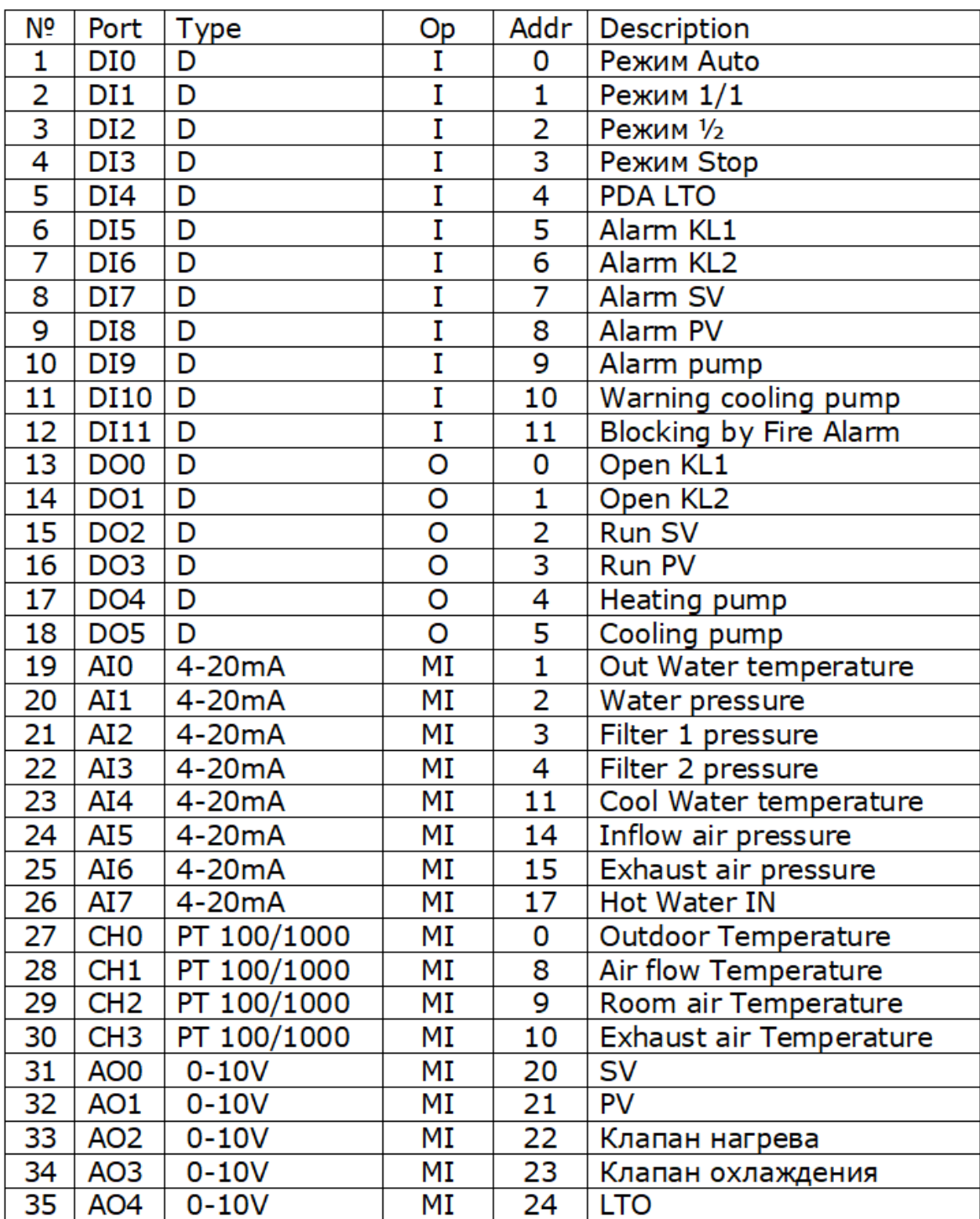

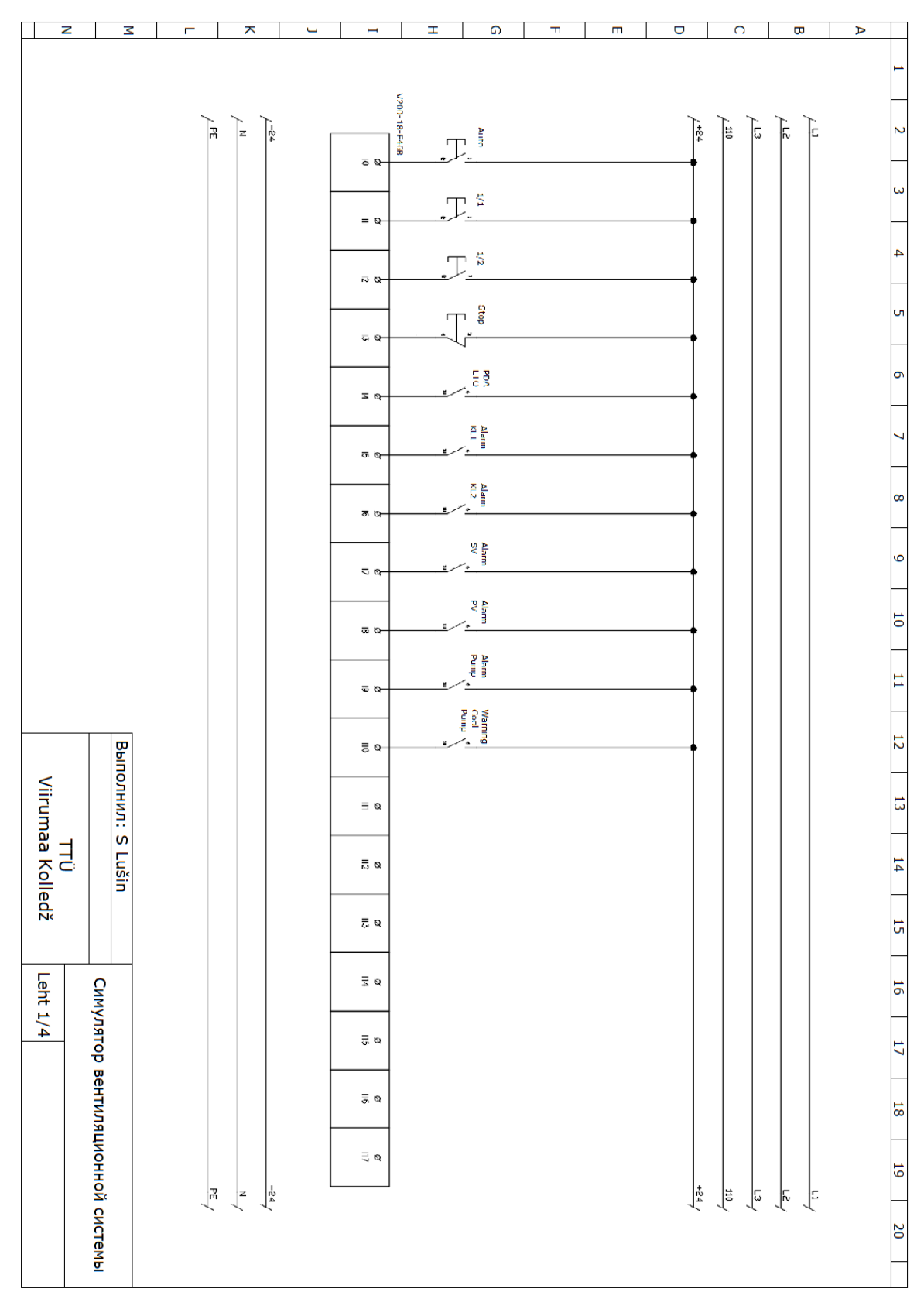

#### <span id="page-33-0"></span>**Приложение 2 Электрические схемы подключения автоматики**

#### Схема подключения дигитальных входов

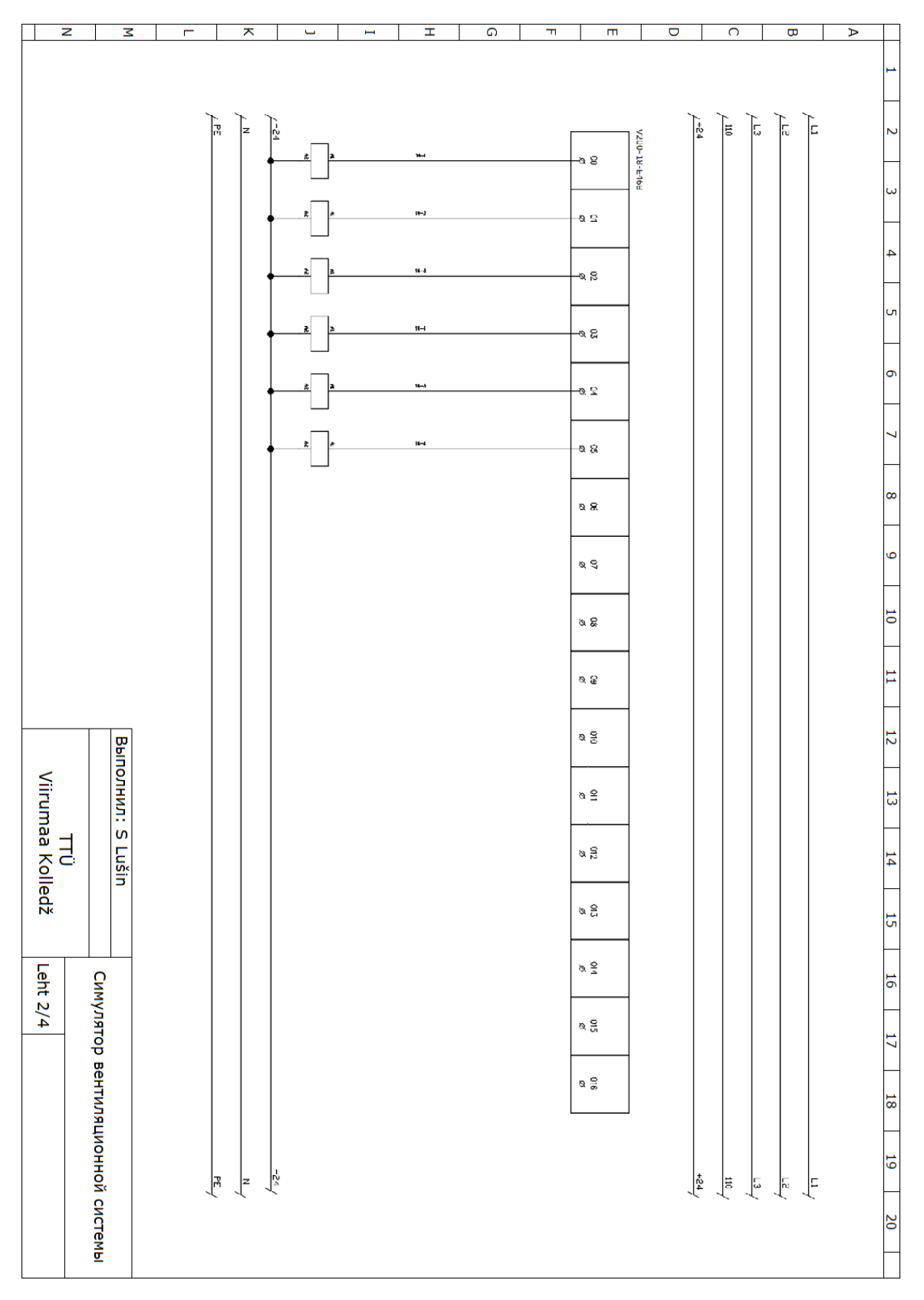

Схема подключения дигитальных выходов

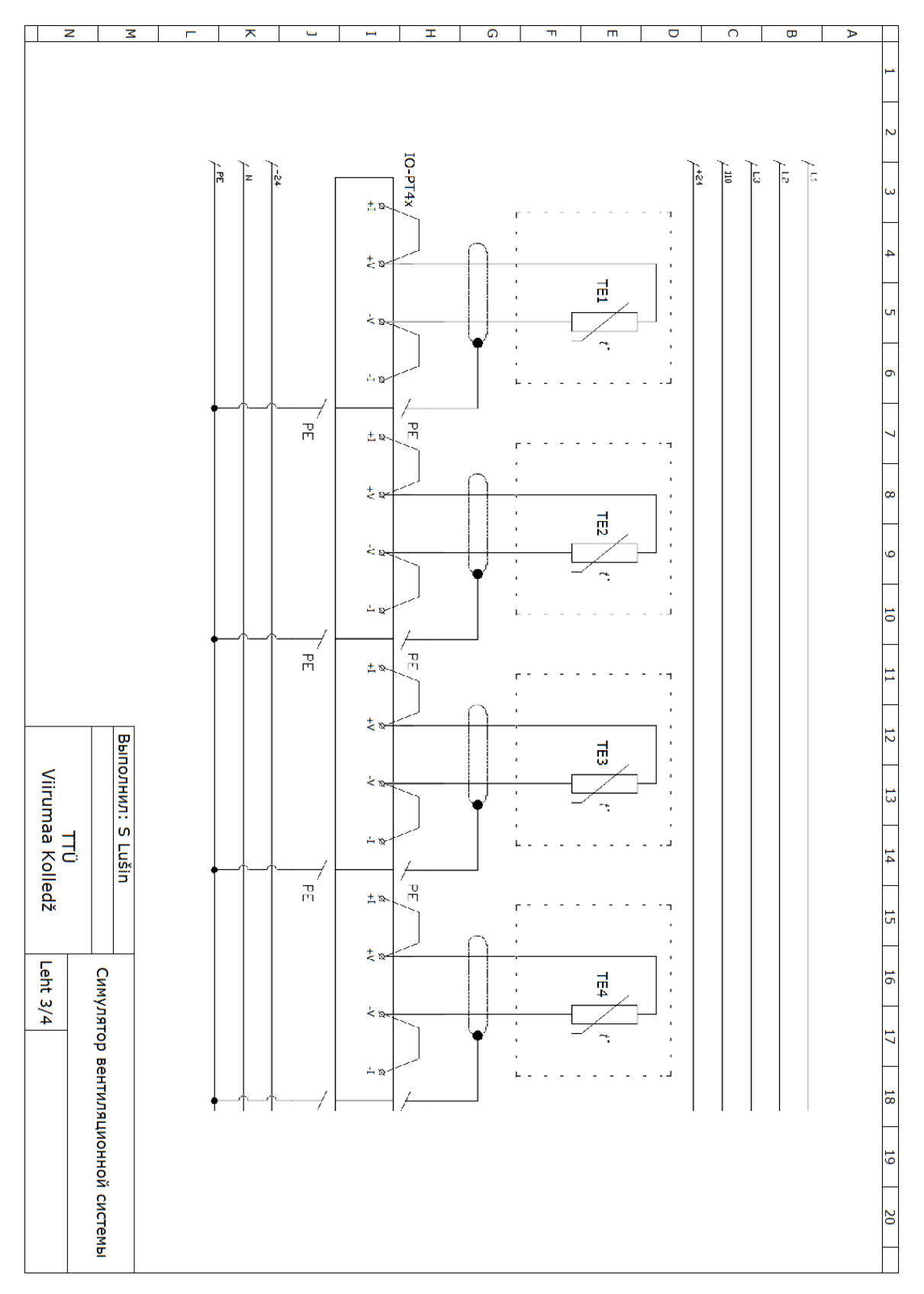

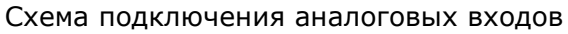

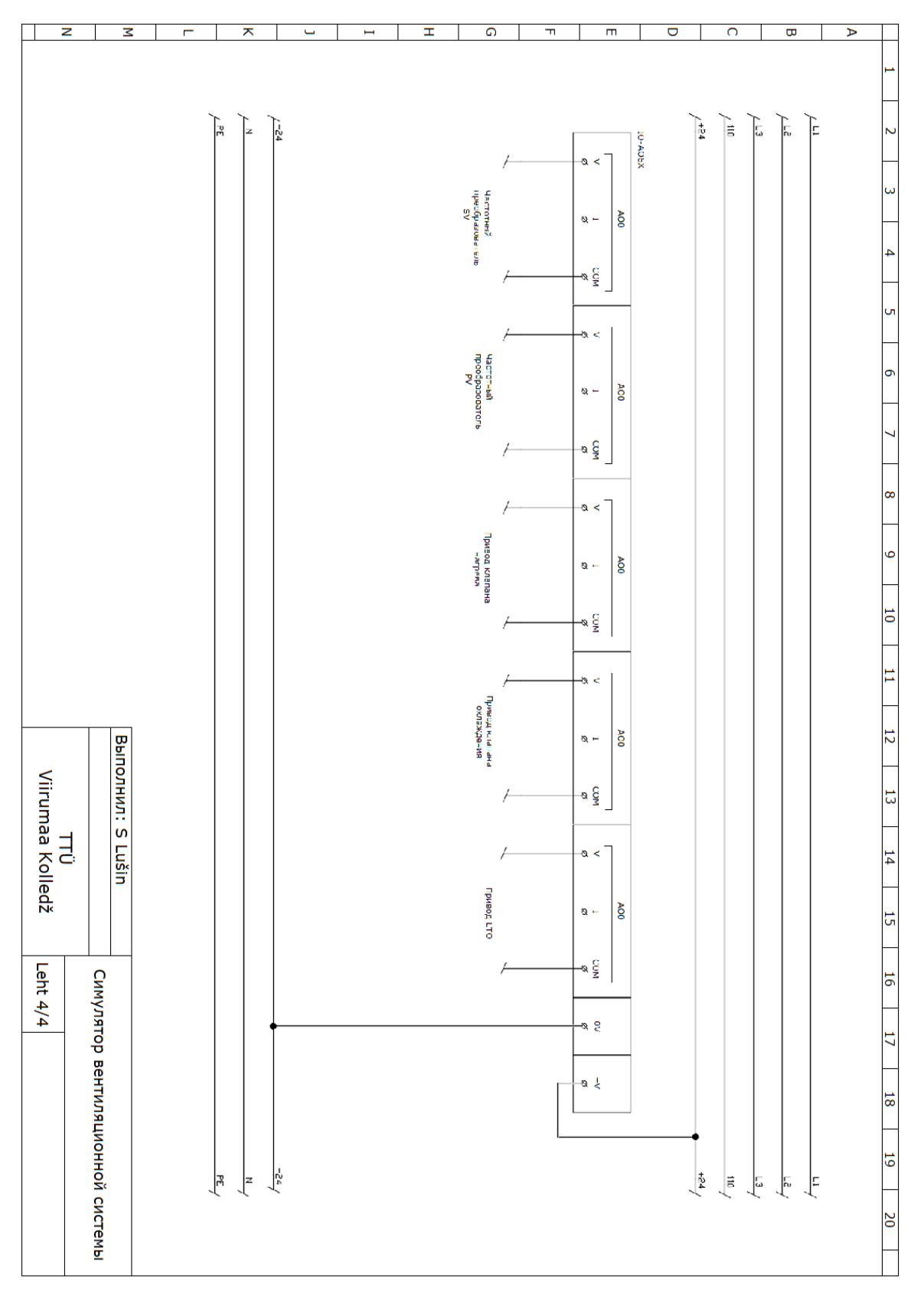

Схема подключения аналоговых выходов

#### <span id="page-37-0"></span>**Приложение 3 Создание визуализации работы VAV-клапанов**

Для создания визуализации работы VAV-клапанов необходимо:

a) Запускаем приложение VisiLogic. При этом открывается окно приложения с редактором схем – Ladder, либо редактором дисплеев – HMI. Переключение между ними можно производить нажатим соответствующей кнопки на панели

инструментов  $\mathbf{H}$  или  $\mathbf{H}$ , либо в проводнике приложения

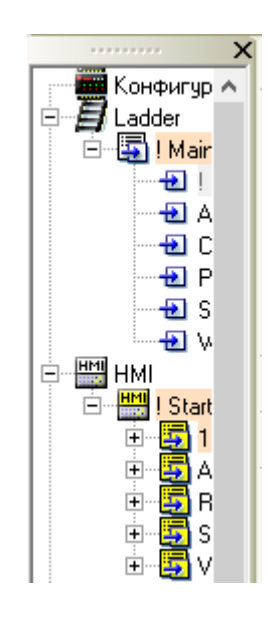

#### Рисунок 1 Проводник приложения

b) Выбираем редактор дисплеев (экранов) HMI. При этом становится доступна панель встроенных инструментов для создания и рисования графических объектов.

Для создания симуляции движения рабочей заслонки клапана предварительно были созданы несколько рисунков в графическом редакторе (например Paint). Так же имеется большое количество встроенных рисунков в библиотеке приложения, устанавливаемой во время инсталляции приложения на компьютер.

c) На панели инструментов нажимаем иконку «Список изображений» (List of Images)

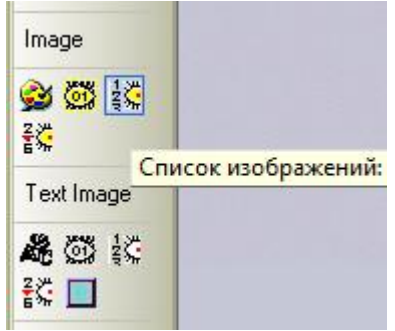

Рисунок 2 Выбор графических инструментов

и на рабочем поле экрана указываем место, в котором хотим разместить данный элемент.

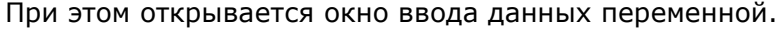

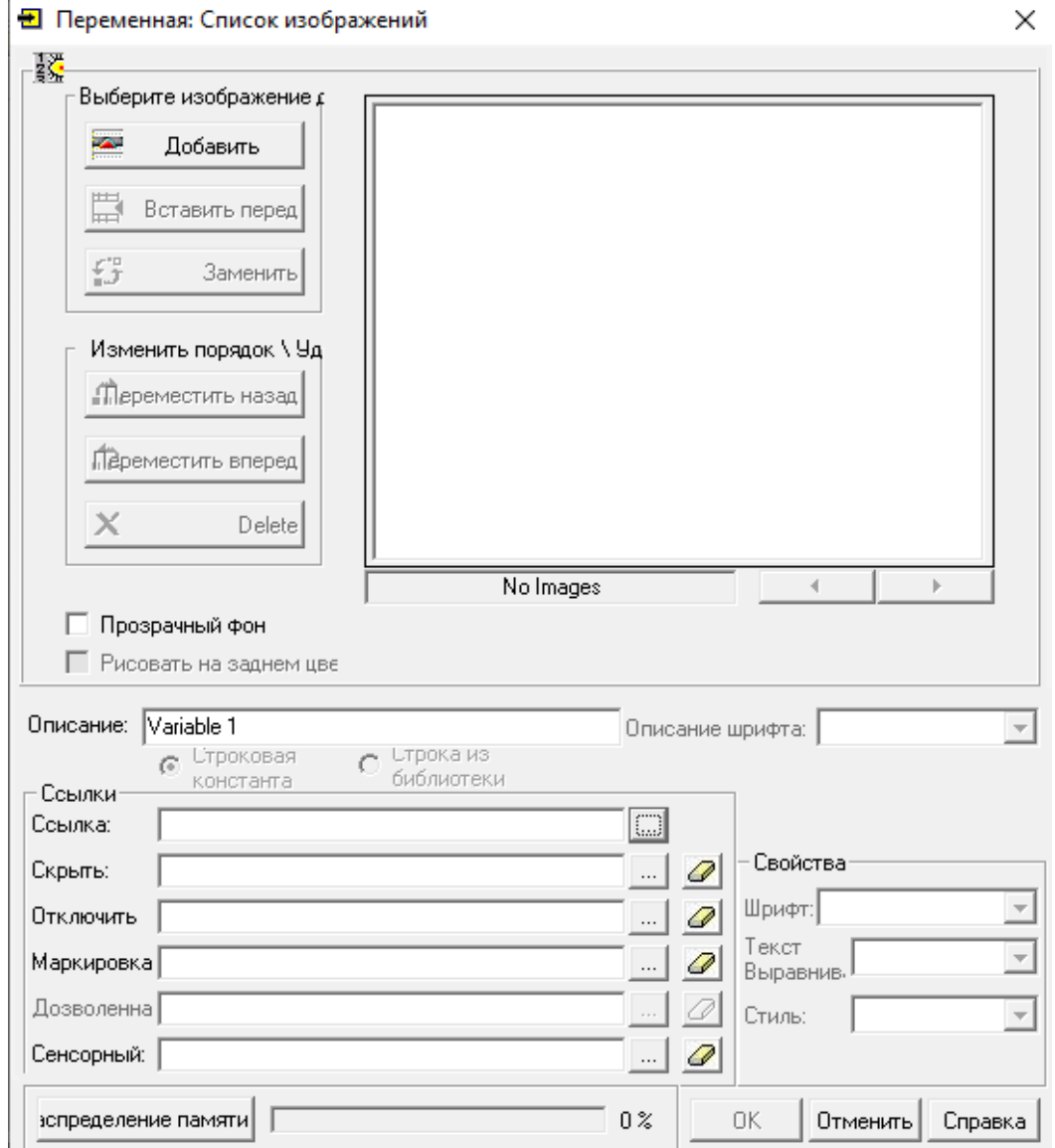

Рисунок 3 Переменная Список изображений

- d) В открывшемся окне нажимаем кнопку «Добавить» и выбираем в проводнике компьютера необходимые рисунки (фото, смайлики и т. д.). После этого становятся активными кнопки слева от окна изображений, с помощью которых появляется возможность изменять порядок изображений и удалять ненужные. Ниже можно добавить описание.
- e) В поле «Ссылка» выбираем необходимый тип переменной и присваиваем ей свободный номер (в данном примере выбрана переменная MI 20). Ниже присутствуют дополнительные возможности, с помощью которых можно скрыть элемент, отключить и т. д. После нажатия кнопки «ОК», на экране появляется готовый элемент. Остаётся создать условия для смены картинок на экране.
- f) Далее переходим в редактор схем Ladder. Во вкладке «Просмотр» в строке «Панель Инструментов», можно выбирать необходимые панели с инструментами, которые нужны для создания релейных схем и разместить их в удобном месте рабочего окна.

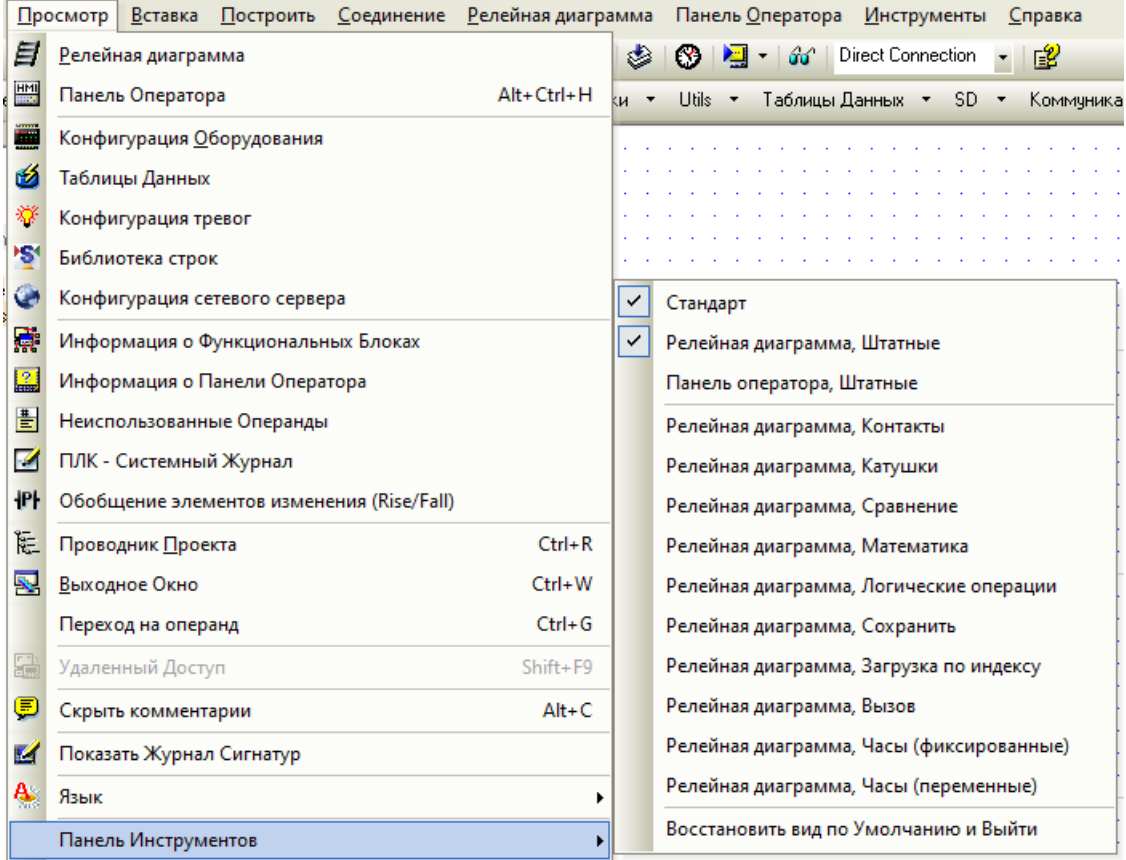

Рисунок 4 Настройка видимости панелей инструментов

g) Для создания программы управления графическим объектом, созданным ранее на экране, понадобятся в блоке «Сравнение» функциональные блоки (ФБ) «Меньше», «Больше», С, а также в блоке «Сохранить» - «Сохранить по адресу».

Условием для смены картинок на экране является уровень сигнала от датчика СО2, подключенного к аналоговому входу, связанному с переменной MI 19 через блок линеаризации.

h) В блоке «Сравнение» выбираем функциональный блок «Меньше» и по щелчку мыши в нужном месте экрана появляется данный функциональный блок, при этом открывается окно ввода данных. Выбираем тип данных MI, адрес операнда – 19 (уровень сигнала от датчика СО2) и нажимаем «ОК». Окно закрывается и тут же открывается новое окно ввода, где выбираем тип данных «Const» (постоянный, #) и вводим значение 100. Далее выбираем функциональный блок «Сохранить по адресу» (Store) из раздела «Сохранить» и прикрепляем его к выходу ФБ «Меньше».

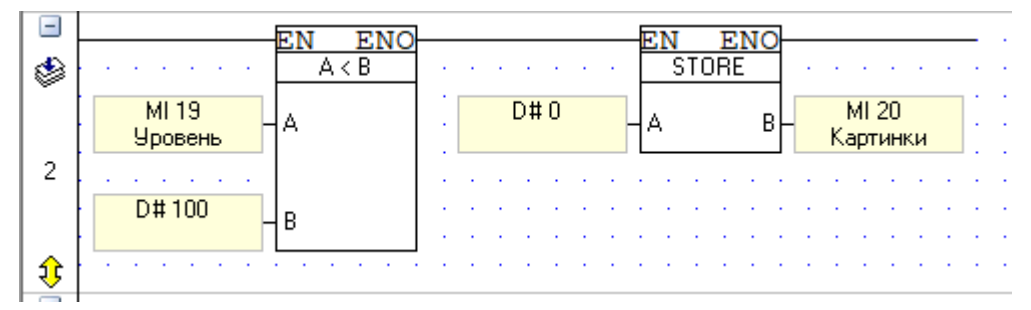

#### Рисунок 5 Использование ФБ «Меньше»

В открывшемся окне выбираем тип операнда «Const» и значение 0 и нажимаем «ОК». В следующем окне выбираем тип операнда «MI» и адрес – 20. Так как работа в редакторе схем имитирует создание релейной схемы, то первый элемент должен касаться левой стороны рабочей зоны («шины питания»), а остальные элементы должны соединяться друг с другом в цепочку, разрывов между ними не должно быть. Получившуюся цепочку можно описать простым языком так: «Если уровень входного сигнала (MI 19) меньше 100, то значение переменной MI 20, будет всегда – 0.»

i) Далее создаём такую же цепочку функциональных блоков, но уже с ФБ «В Пределах», вместо «Меньше».

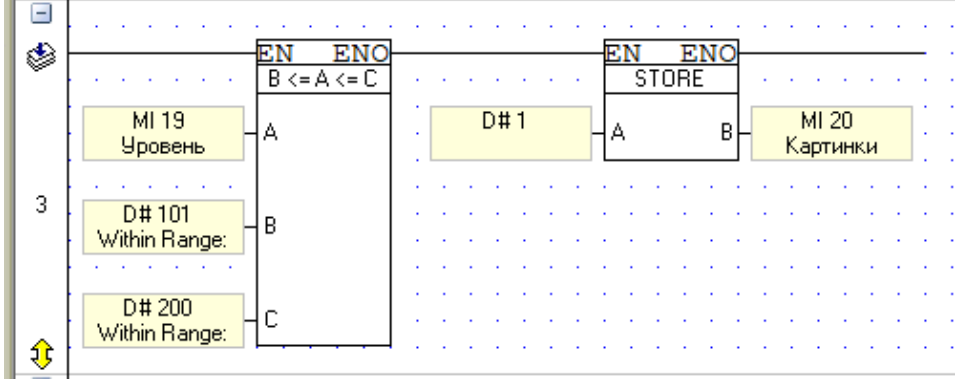

#### Рисунок 6 Использование ФБ «В Пределах»

Отличием от предыдущего варианта является наличие трёх входных значений у ФБ «В пределах», так как переменная МІ 19 принимает любые значения в диапазоне между значениями операндов В и С (в данном случае 101 и 200) и при этом переменной MI 20 присваивается значение 1.

- j) Так как в данном примере используется 5 картинок для показа положения клапана, то создаются ещё 2 аналогичных цепочки со значениями MI 19: 201 -300 и МІ 20 - 2, а также МІ 19: 301 - 400 и МІ 20 - 3.
- k) И в завершении создаём цепочку, аналогичную первой, но с ФБ «Больше или равно», и значениями: МІ 19 - 401 и МІ 20 - 4.

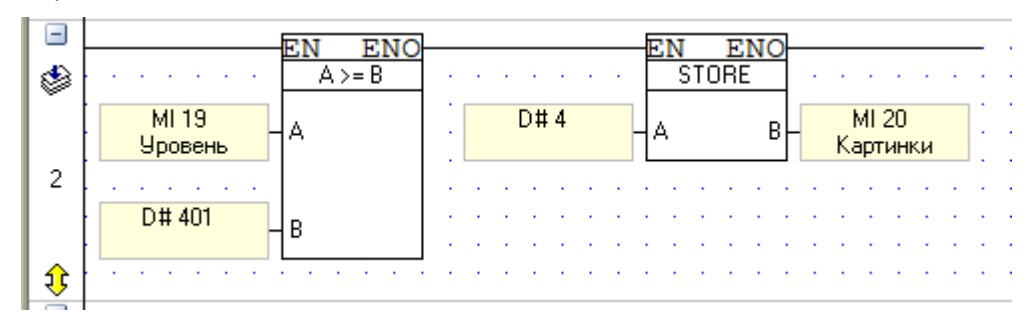

Рисунок 7 Использование ФБ «Больше или равно»

Получившаяся программа управления клапаном звучит так: «Если уровень входного сигнала MI 19 меньше 100, то на экране будет видна картинка №1, если уровень входного сигнала от 101 до 200, то будет видна картинка №2, если уровень входного сигнала от 201 до 300, то будет видна картинка №3, если уровень входного сигнала от 301 до 400, то будет видна картинка №4, если уровень входного сигнала более или равно 401, то будет видна картинка №5.»

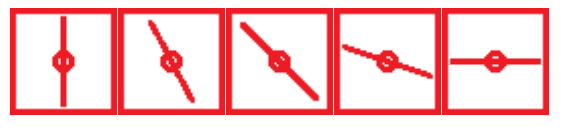

Рисунок 7 Картинки положения клапана

Остаётся только загрузить полученные результаты в контроллер и при использовании данных картинок, получим «движение» клапана на экране.